Лабораторная работа № 3. Проект – разработка простого АR-Приложения для Androidустройства (смартфон, планшет и пр.). Создание в графическом редакторе Unity 3D сцены дополненной реальности: визуализация управляемой анимации 3D-Модели с использованием виртуальной кнопки. Часть 2. Создание виртуальной кнопки кнопки для организации управляемой анимации 3D-Модели, подготовленной в ЛР № 3, Часть 1.

Работа по созданию простейшей анимации простейшего виртуального объекта 3D Модели была выполнена в первой части ЛР №3.

Предметом исследования в первой части ЛР №3 стали элементы меню окна Animation, которые позволяют вам создавать трансформации любой сложности на любом временном интервале.

На выходе ЛР №3, Часть 1 вами были разработаны 3 Приложения ДР для:

- ≻ Вращения выбранной 3D-модели вокруг выбранной оси (в зависимости от модели);
- $\triangleright$  Перемещения выбранной 3D-модели по диагонали, например из нижнего левого угла в верхний правый:
- > «Наезда»/«Удаления» вращающейся модели на зрителя.

Одну (а может быть и все три, попытки такой реализации приветствуются!) из разработанных в рамках этого задания анимаций в ЛР №3, Часть 2 можно использовать для связывания с виртуальной кнопкой для создания с ее помощью управляемой анимации.

В данном описании вашему вниманию предлагается подробное описание шагов, которые необходимо выполнить для добавления в Проект виртуальной кнопки, с помощью которой может быть осуществлено управление простейшей анимацией (вращение вокруг вертикальной оси) 3D-модели греческой амфоры.

Итак, по завершении создания простейшей анимации в ЛР №3, Часть 1, вам предлагалось закрыть окно Animation и убедиться в том, что в Assets окна Project появился новый Asset -Vase\_Animation. Это имя будет использоваться в дальнейшем при разработке виртуальной кнопки и связывании ее посредством скриптинга с анимацией.

**1. Добавим виртуальную кнопку**. Как вы помните, этот объект мы располагаем тоже относительно таргета. Выбираем позицию **Image Target в Hierarchy** окна редактора **Unity 3D**. В окне **Inspector** в разделе **Image Target Behaviour (Script)**→**меню Advanced.** Убедитесь, что в установленной вами версии **Unity** в этом меню появилась кнопка **Add Virtual Button.**

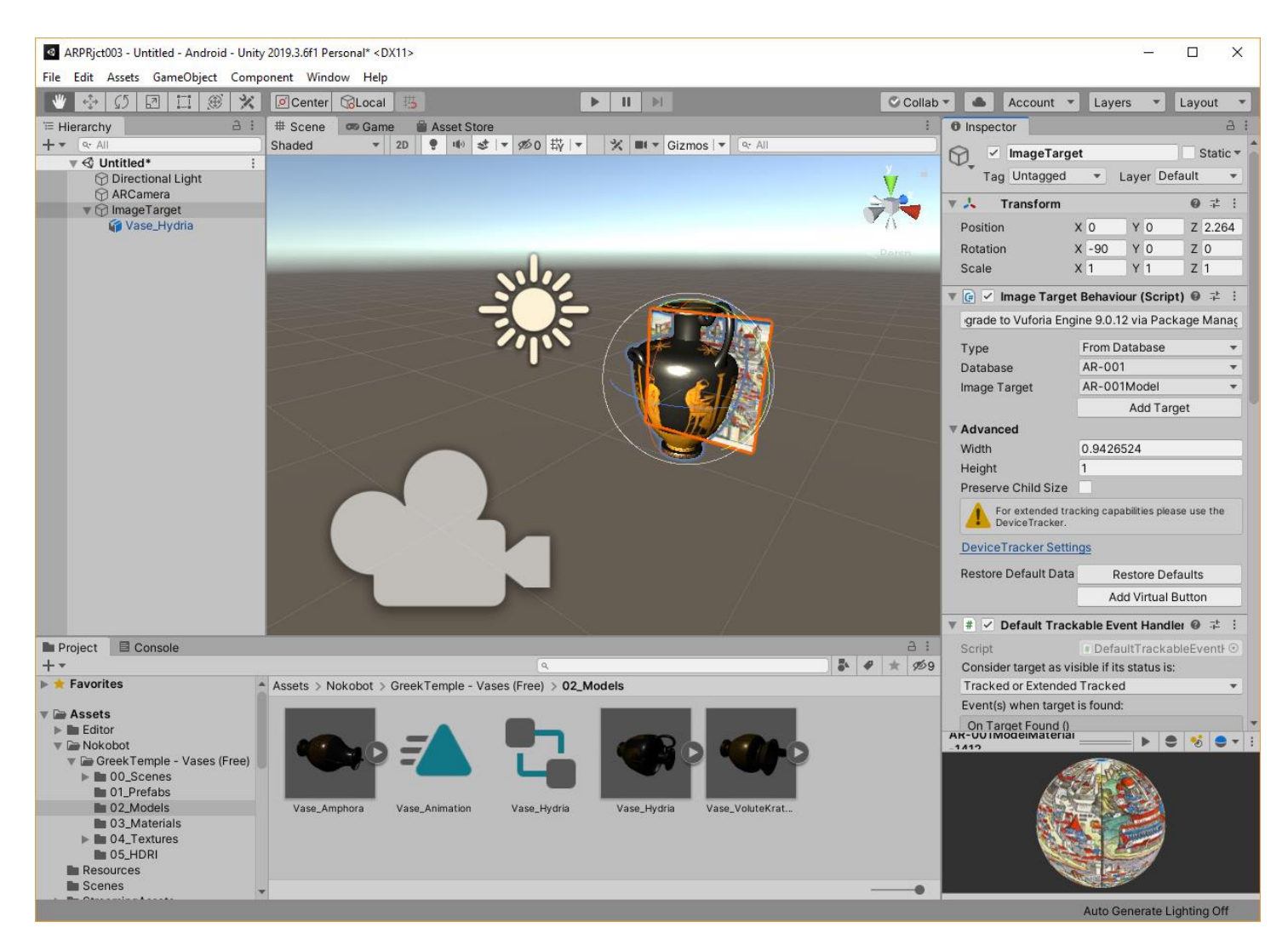

Добавляем виртуальную кнопку, убеждаемся, что она появилась в окне **Hierarchy**, как потомок **Image Target**:

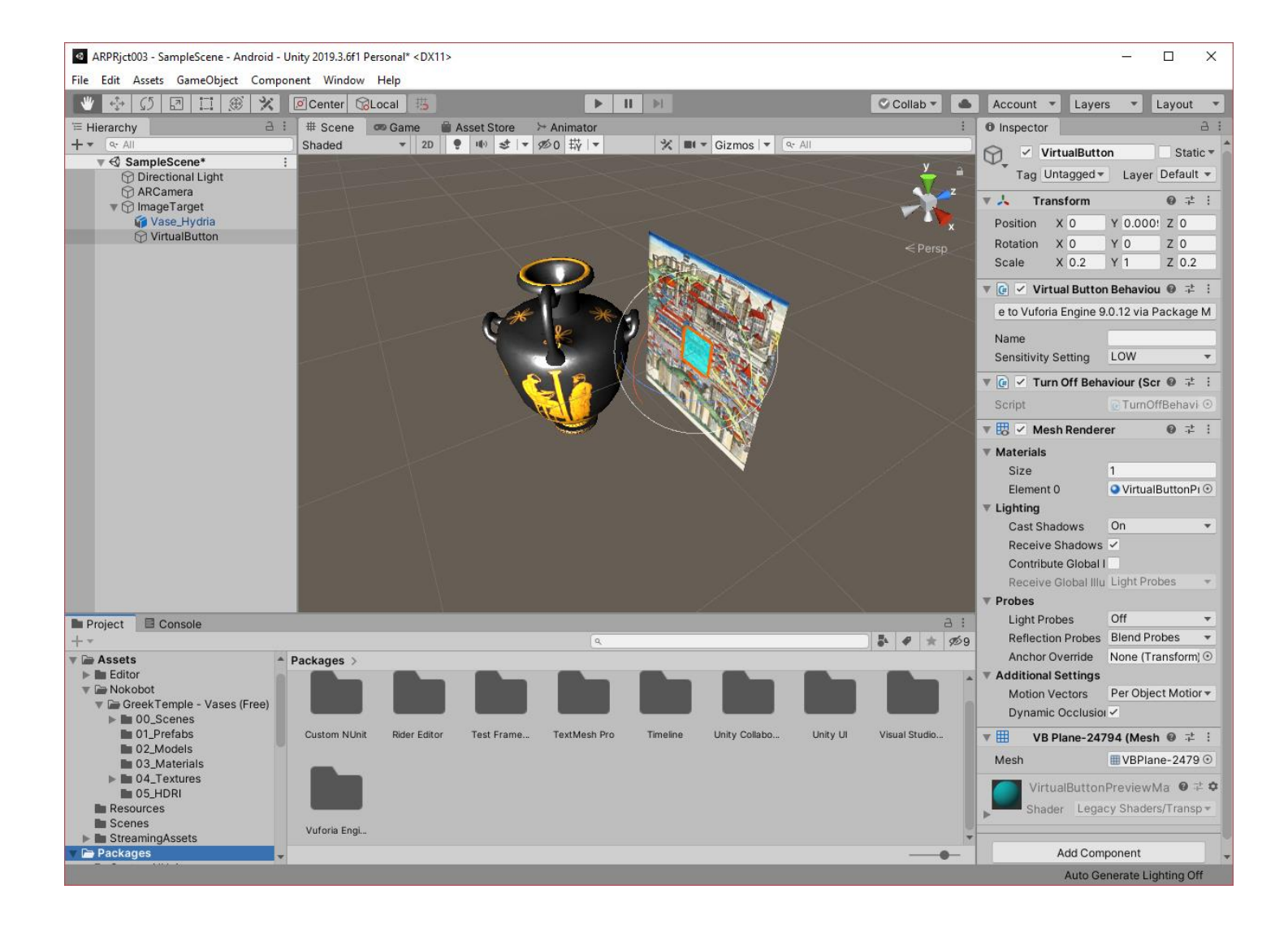

Вспомним, что в нашем таргете есть места наибольшего скопления распознаваемых точек – **зоны чувствительности**. Именно они являются наиболее предпочтительными для размещения виртуальной кнопки. Перемещаем кнопку в нужное место (в правый верхний угол таргета) и масштабируем ее:

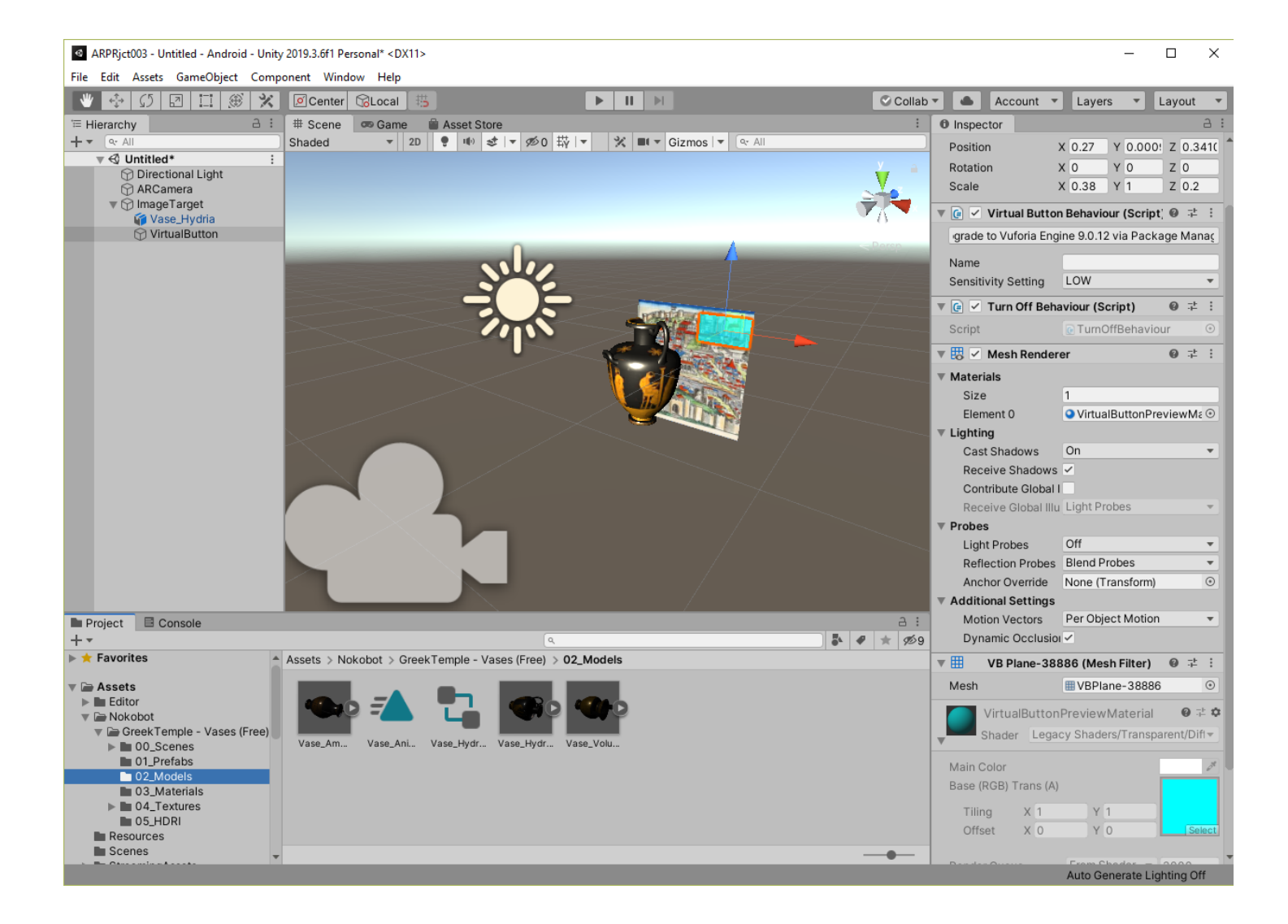

Для дальнейшей работы присвоим виртуальной кнопке имя. Переименуем **Virtual Button**, в **Vasebtn** (по правой кнопке в области **Hierarchy**→**Rename**), и запомним это новое имя.

Это имя вручную надо внести для виртуальной кнопки в области **Inspector** в области **Virtual Button Behaviour (Script)**, и в этой же области повысим уровень чувствительности **Sensitivity Setting**→**HIGH:**

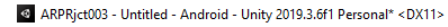

File Edit Assets GameObject Component Window Help ♥ ☆ 5 回口感× 回Center GLocal # Collab v Account v Layers v Layout v # Scene | Co Game | Asset Store  $\theta$  Inspector  $\equiv$  Hierarchy  $a :$  $+$   $+$ Shaded X 0.27 Y 0.000! Z 0.3410 Position  $\overline{\mathbf{v}} \triangleleft$  Untitled\*  $X_0$   $Y_0$   $Z_0$ ⊕ Directional Light<br>⊕ ARCamera Rotation  $X$  0.38  $Y$  1 Scale  $Z$  0.2 ▼ <br />
ImageTarget ▼ G Virtual Button Behaviour (Script) ©  $\neq$  : Maser angel<br>
Times<br>
Vasebtn<br>
Divasebtn grade to Vuforia Engine 9.0.12 via Package Manaç Vasebtn Name Sensitivity Setting LOW  $\overline{\mathbf{v}}$  $HIGH$  $\overline{\mathbf{u}}$   $\overline{\mathbf{u}}$   $\overline{\mathbf{v}}$  Turn Off Beha þΞ **MEDIUM** Script  $\vee$  LOW ▼ H V Mesh Render  $\overline{\phantom{a}}$  $\overline{\mathbf{v}}$  Materials Size ● VirtualButtonPreviewMa → Element 0  $\overline{\mathbf{v}}$  Liahtina Cast Shadows On  $\overline{\phantom{0}}$ Receive Shadows  $\overline{\checkmark}$ Contribute Global I Receive Global IIIu Light Probes  $\overline{\mathbf{v}}$  Probes Light Probes Off  $\overline{\phantom{0}}$ Reflection Probes Blend Probes  $\overline{\phantom{0}}$ Anchor Override None (Transform)  $_{\odot}$ ▼ Additional Settings Motion Vectors Per Object Motion  $\overline{\phantom{0}}$ ■ Project **E** Console  $A$  $+$   $+$  $\frac{1}{9}$   $\sqrt{9}$   $\approx$   $\frac{1}{2}$   $\frac{1}{2}$   $\frac{1}{2}$   $\frac{1}{2}$   $\frac{1}{2}$ Dynamic Occlusion  $\blacktriangleright$  **\*** Favorites Assets > Nokobot > GreekTemple - Vases (Free) > 02\_Models  $\overline{\mathbb{H}}$ VB Plane-38886 (Mesh Filter) ◎ : :  $\overline{\phantom{a}}$  Assets Mesh UBPlane-38886  $\odot$  $\begin{array}{c}\n\blacktriangleright \blacksquare \text{ Editor} \\
\blacktriangleright \blacksquare \text{ Nokobot}\n\end{array}$ E D VirtualButtonPreviewMaterial ● = ☆ L ▼ **C** GreekTemple - Vases (Free)<br>▶ 200\_Scenes Shader Legacy Shaders/Transparent/Diff Vase Am Vase\_Ani... Vase\_Hydr... Vase\_Hydr... Vase Volu 01\_Prefabs<br>02\_Models  $\beta^t$ Main Color Base (RGB) Trans (A) 03\_Materials  $\blacktriangleright$   $\blacksquare$  04 Textures Tiling  $\times 1$  $Y<sub>1</sub>$  $\blacksquare$  05\_HDRI Offset  $X<sub>0</sub>$ YO Resources Scenes ٠ Auto Generate Lighting Off

Для того, чтобы кнопка была плоским объектом, свяжем ее с объектом **Quad** (как вы это неоднократно делали в предыдущих ЛР):

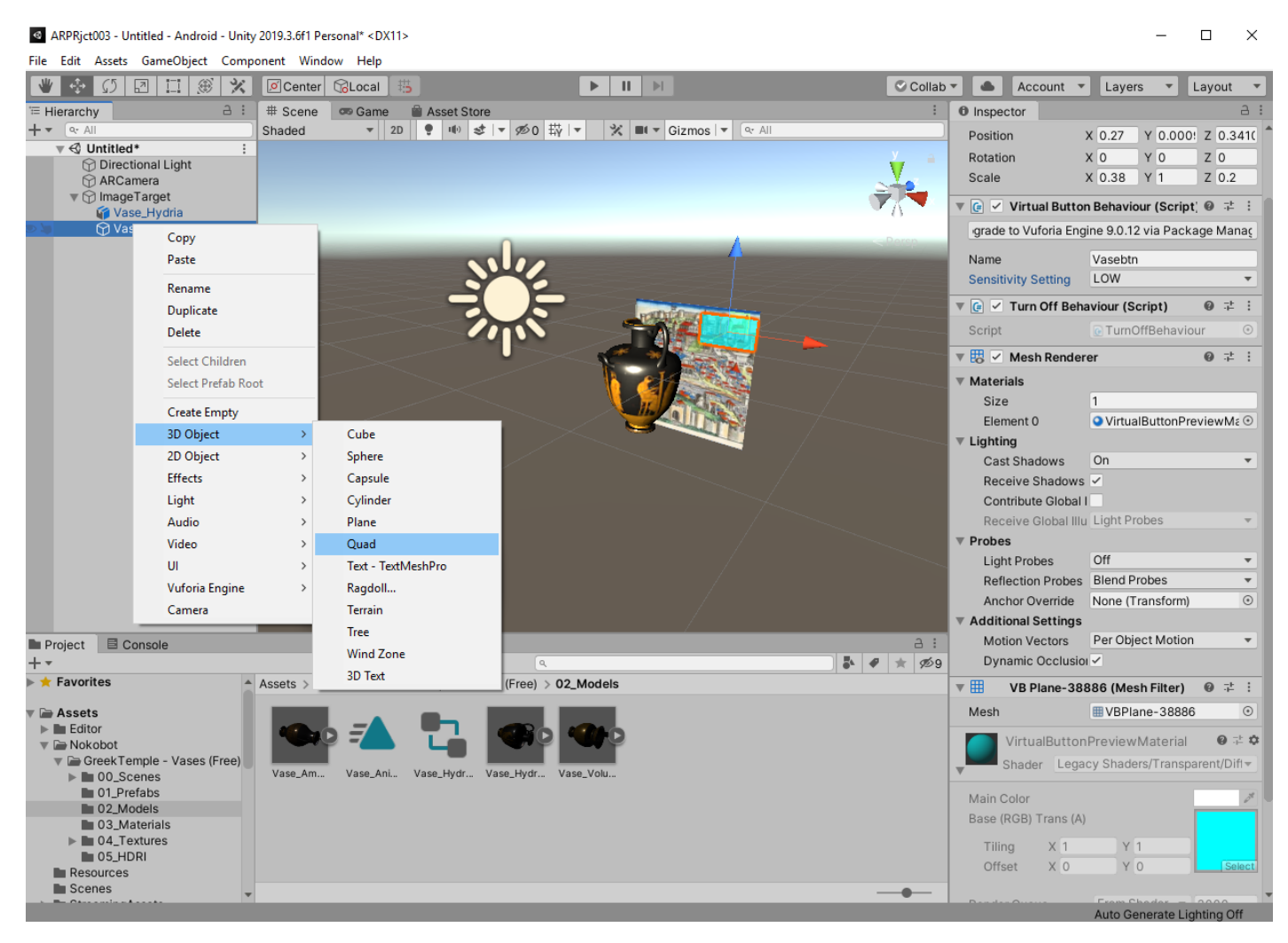

Разместим этот **Quad** в размерах и пропорциях, соответствующих нашей виртуальной кнопке > развернув его на 90 градусов по X:

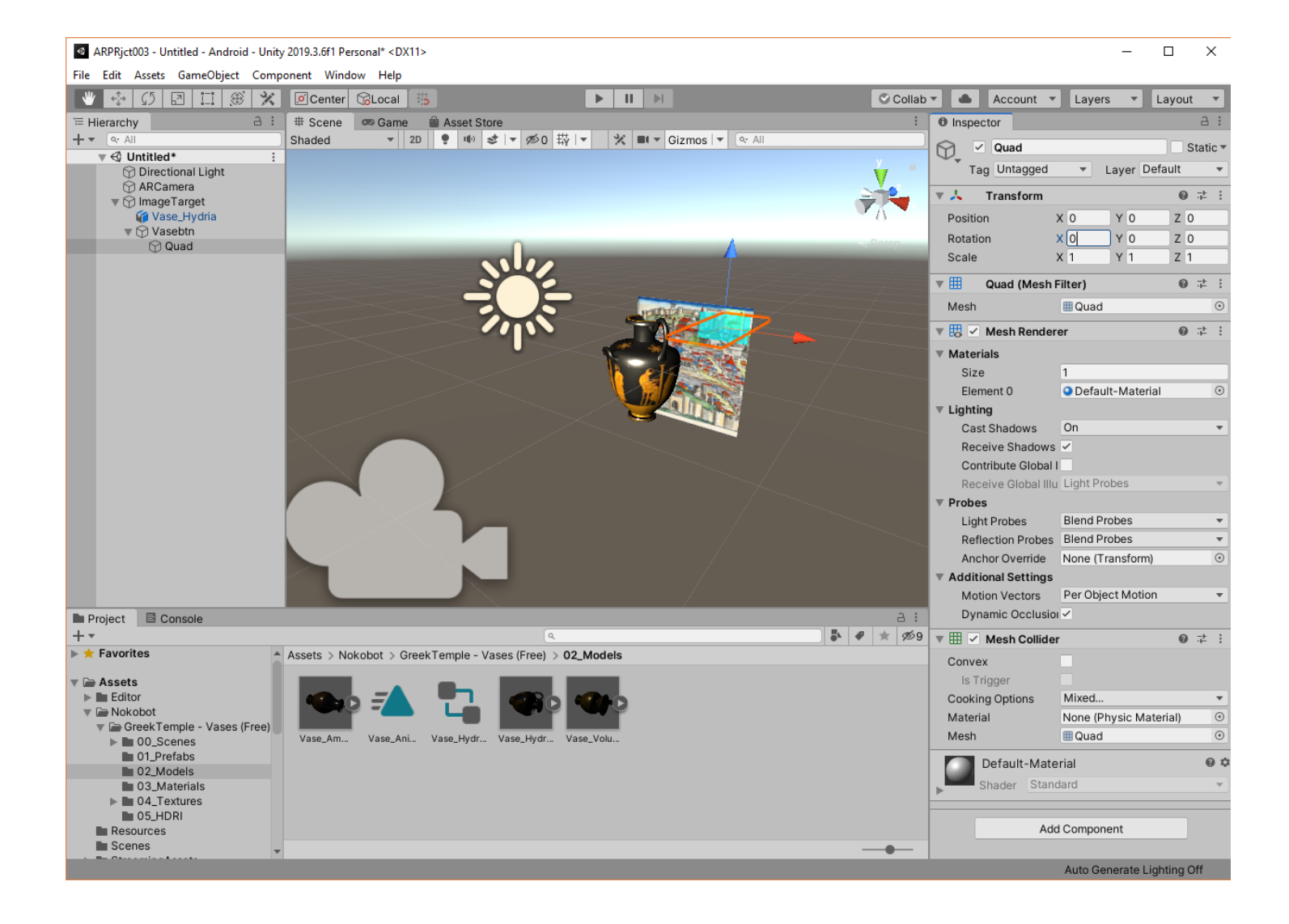

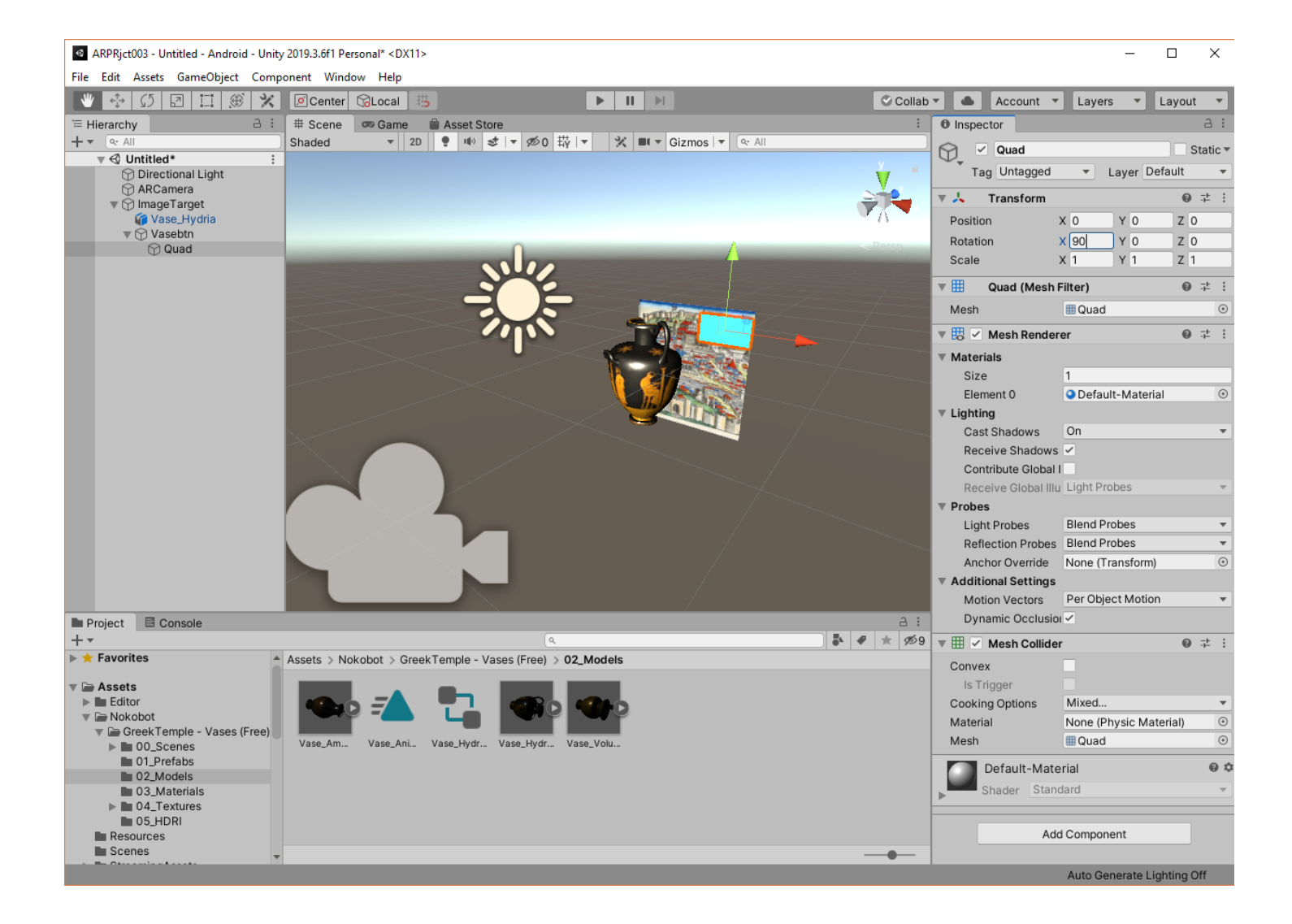

Кнопка должна будет содержать картинку/слова/пиктограмму и пр. Подготовим наполнение кнопки заранее в виде изображения, которое затем будем связано с **Quad** через материал → «Обернем» кнопку материалом.

Подобные действия были произведены вами в **ЛР№2, Часть 2.**

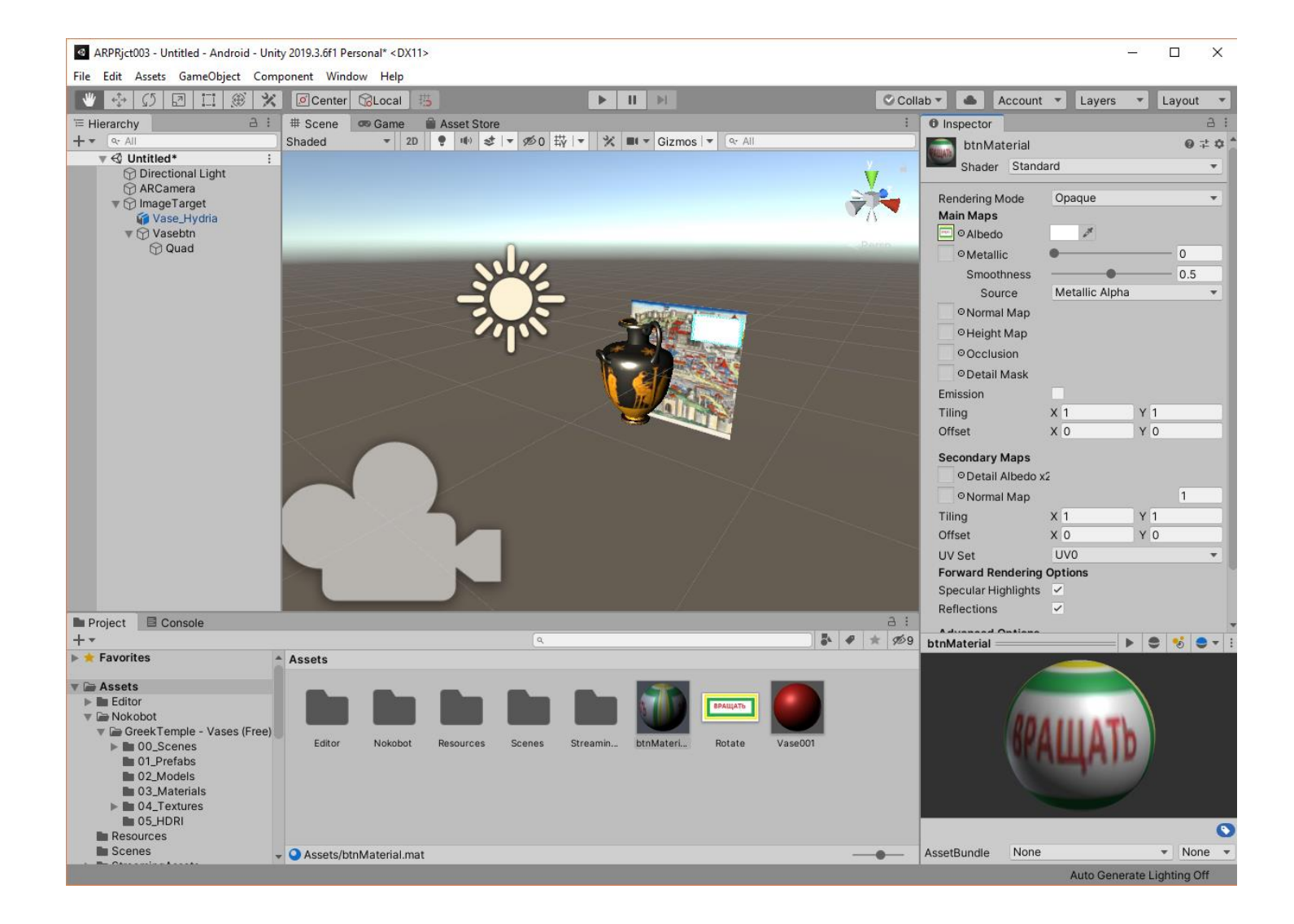

**Результат** – вращение модели и видимость кнопки с выбранным наполнением можно проанализировать в режиме **Play** в редакторе **Unity**. Добиться нужного качества визуализации, например, вы можете с помощью изменения интенсивности освещенности (в **Inspector'е** объекта **Directional Light**→**Light**→**Intensity**), взаимного расположения **Quad** и **Кнопки** и т.д.

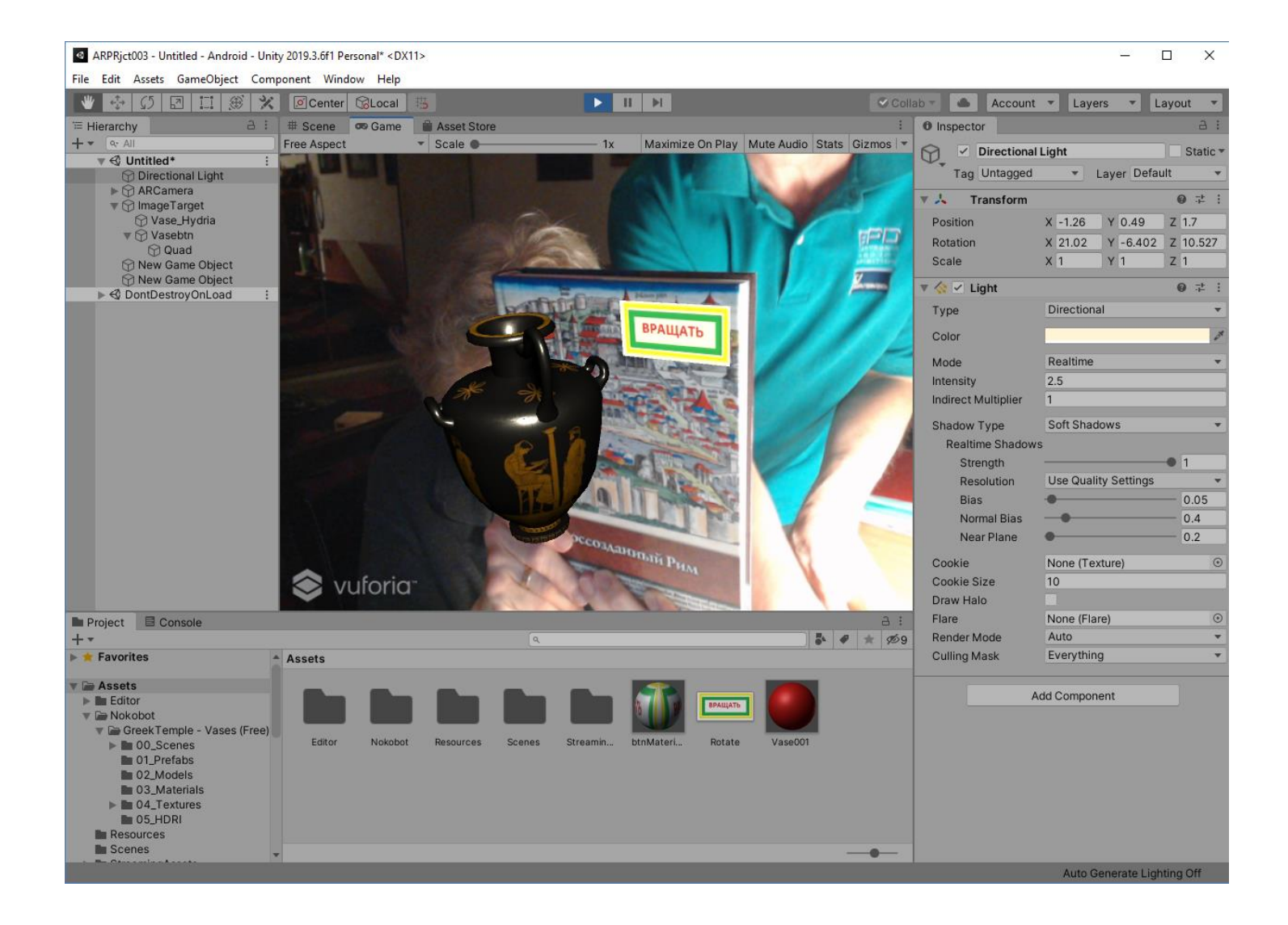

- **2. Таким образом, на данном шаге мы имеем следующие объекты в Проекте:**
	- **AR Camera;**
	- **Таргет;**
	- **3D Модель с анимацией;**
	- **Составной объект, реализующий виртуальную кнопку.**

**Вспомним: Задача ЛР №3** – разработка элементов виртуального интерфейса для работы в ДР, т.е. установление связей между поведением (**behaviour**) виртуальной **3D-модели** (у нас - **«анимация»**) и состоянием виртуального элемента управления (**«виртуальная кнопка»** → **отжата/нажата**).

**Для установления указанных связей нам потребуется программирование.** По умолчанию в **Unity 3D** предлагается писать программы (т.н. скрипты) для установления связей между объектами **Unity 3D** на языке **C#**.

**ВАЖНО!! Центральным объектом** в этой структуре является таргет. Как видно в **Hierarchy**, все интересующие нас объекты интерфейса являются потомками **Image target:**

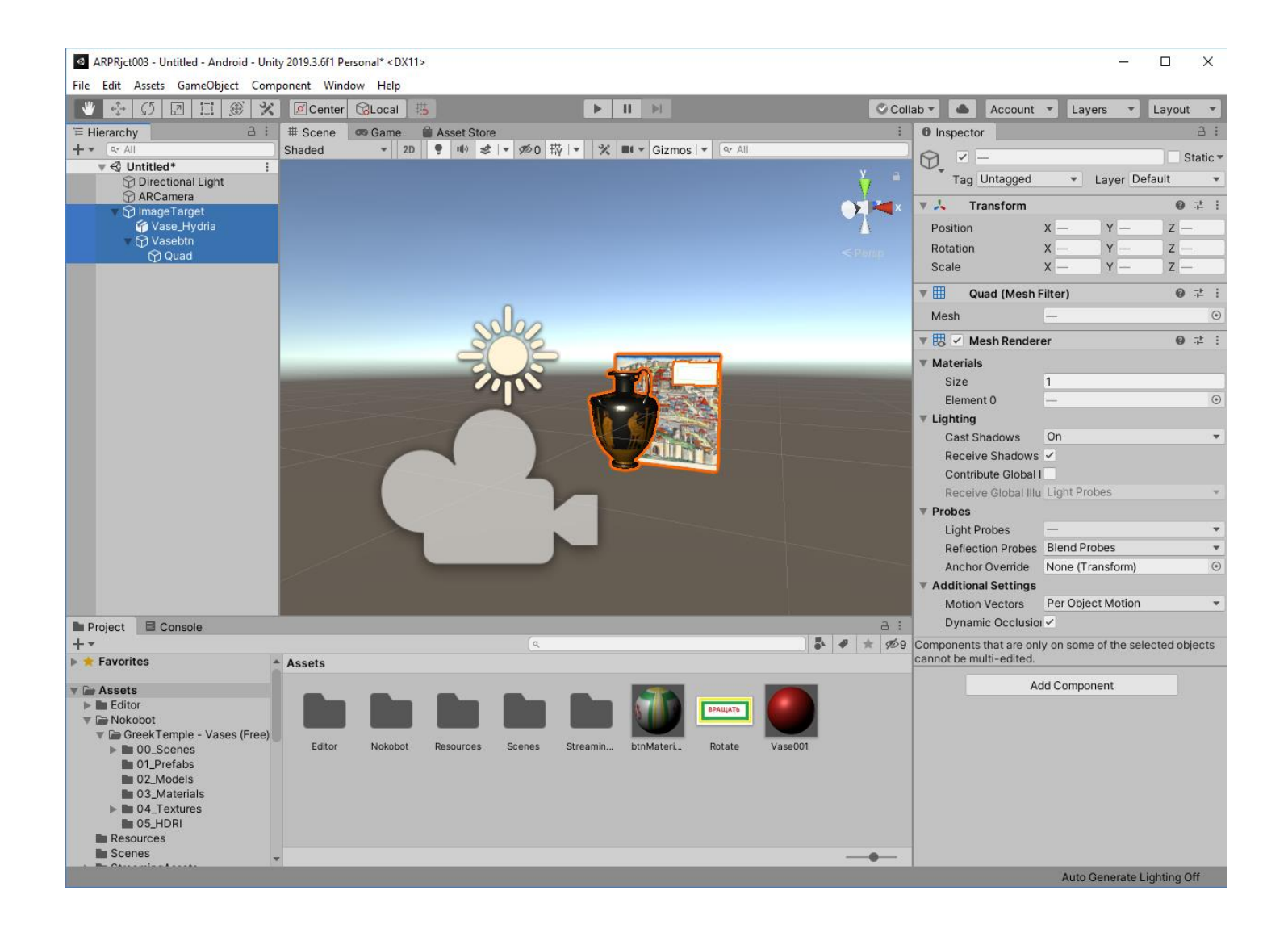

## **Следовательно, скрипт установления связей должен входить в состав Image target'а.**

Механизм создания скрипта для **Image Target'а** заключается в следующем: в **Inspector'е** для данного объекта добавляется объект **Script**, уже содержащий минимально необходимый набор **лексем C#**. Разработчик в любой среде программирования (у нас это будет **Microsoft Visual Studio**, которая может быть уже установлена в процессе инсталляции **Unity 3D**, если вы это сделали в свое время правильно в процессе выполнения **ЛР №1**) создает программу – скрипт, управляющий взаимодействием между объектами.

В первую очередь убедитесь в том, что на Вашем локальном компьютере установлена **Microsoft Visual Studio**. Если она не установлена (что иногда происходит), установите ее из **Microsoft Store**. Предпочтительные варианты для работы с Unity версий 2020 и выше – **Visual Studio Community 2022** или **Visual Studio Community 2022.**

Для интеграции **Visual Studio** с **Unity** в меню **Edit** выберите опцию **Preferences**:

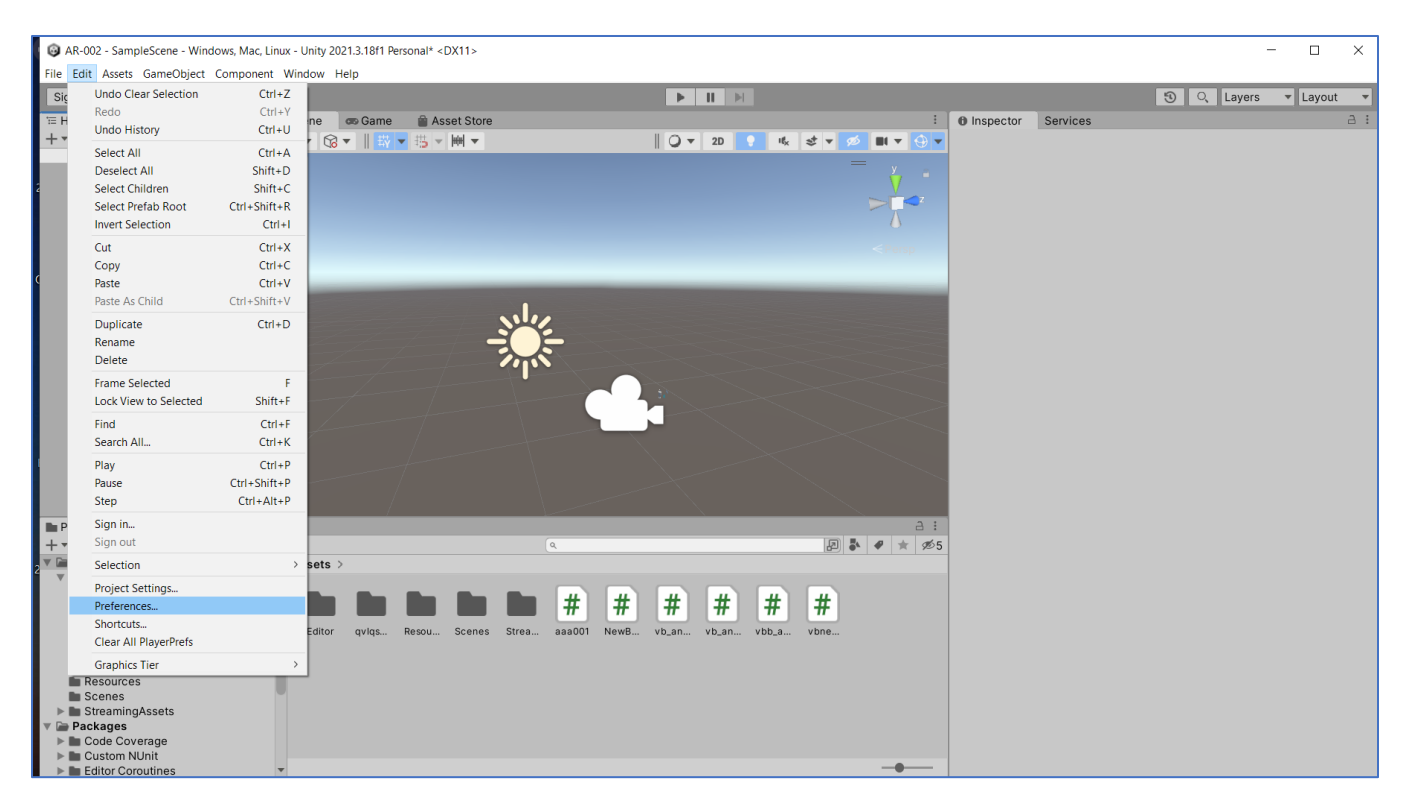

И в открывшемся окне выберите раздел **External Tools** и выполните необходимые установки:

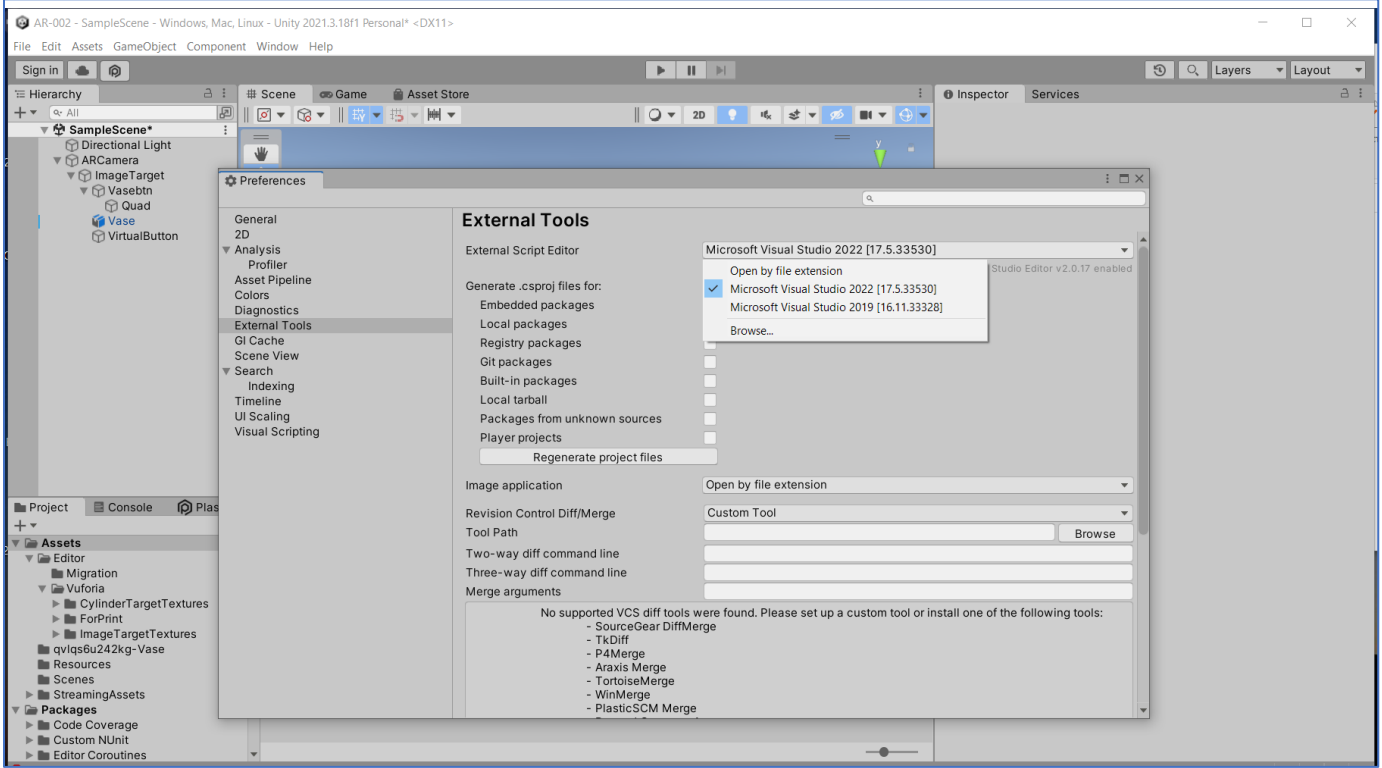

Однако, на этом не оканчивается работа по интеграции Visual Studio (новых релизов) и Unity. Выполните модификацию **Visual studio**:

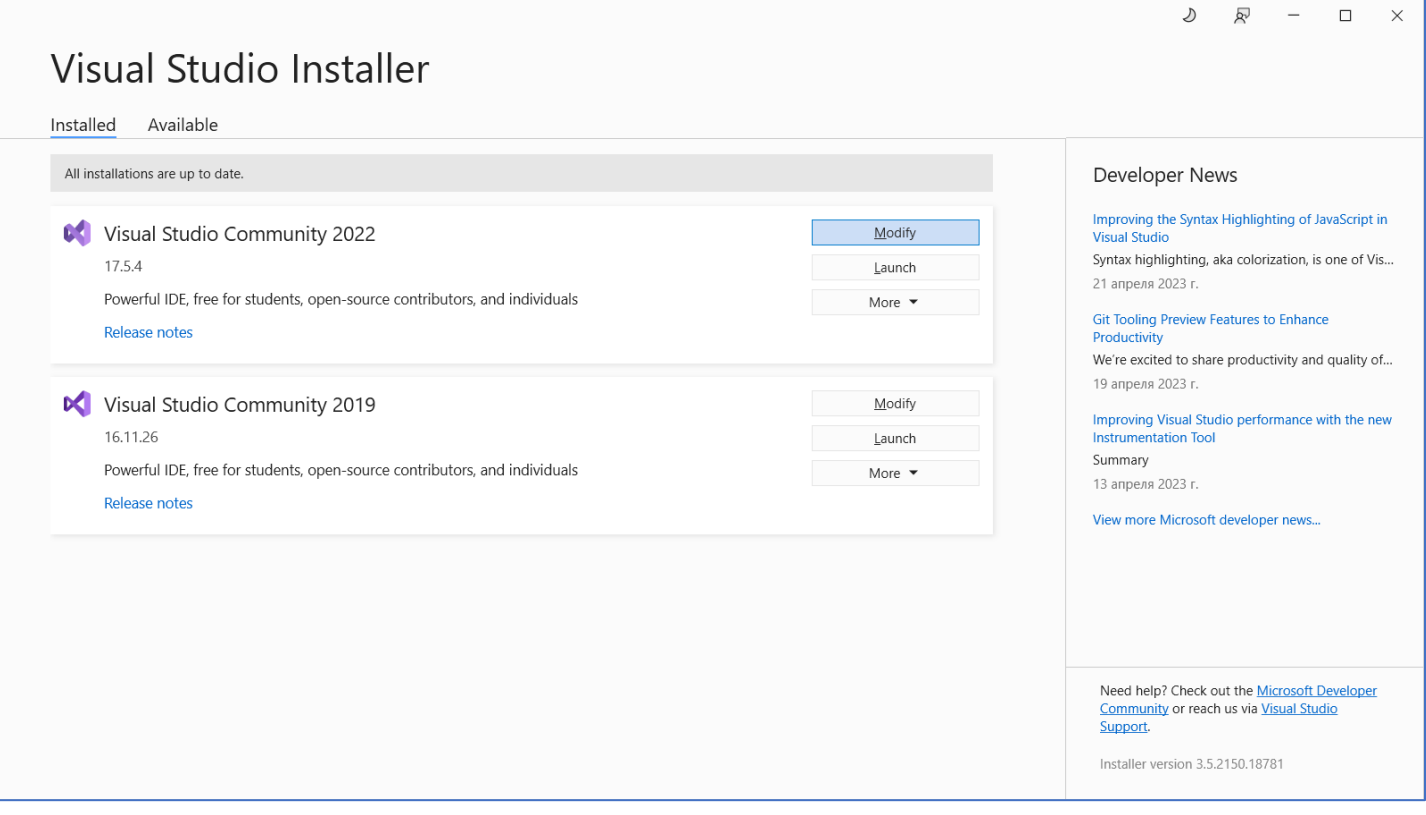

В открывающемся меню выбирайте компонент **Game Development with Unity**:

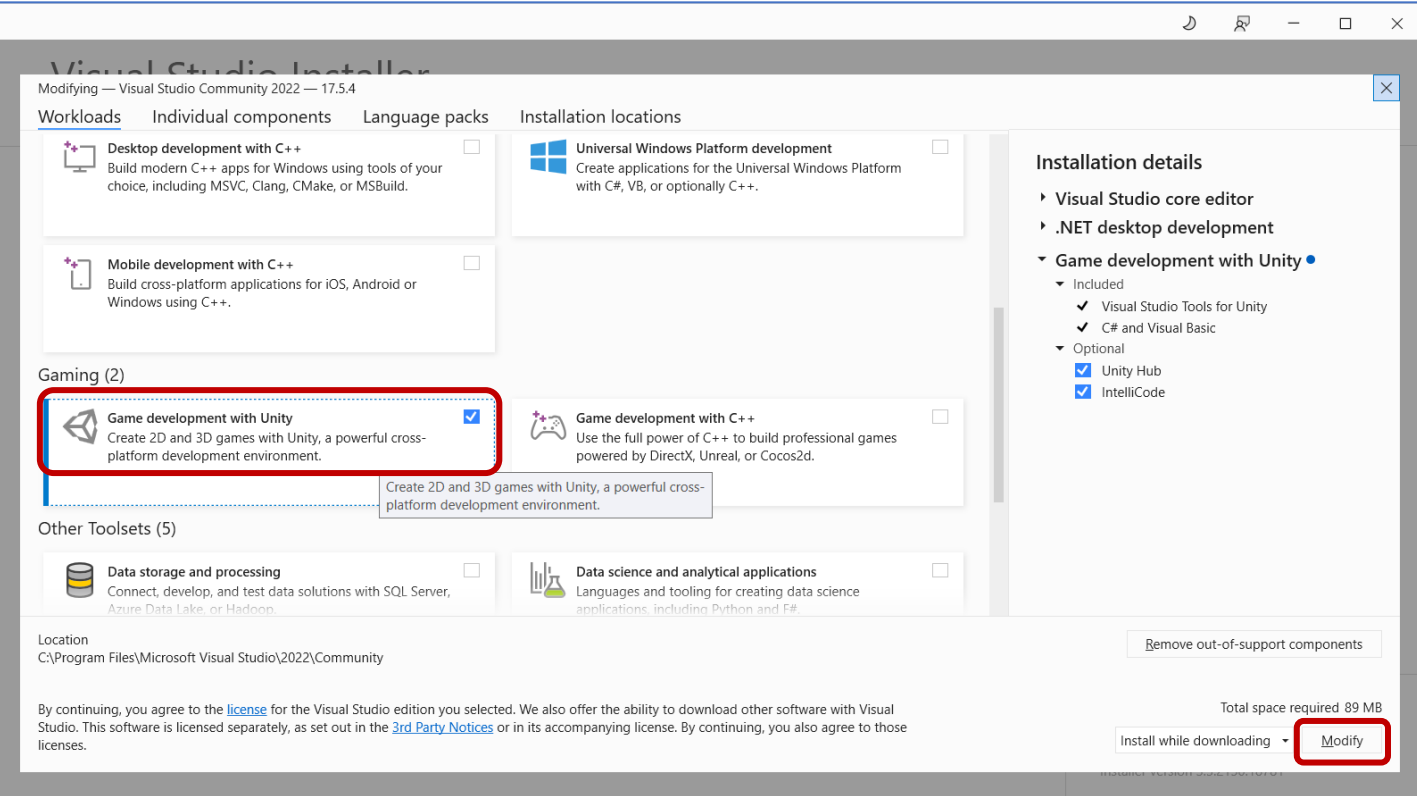

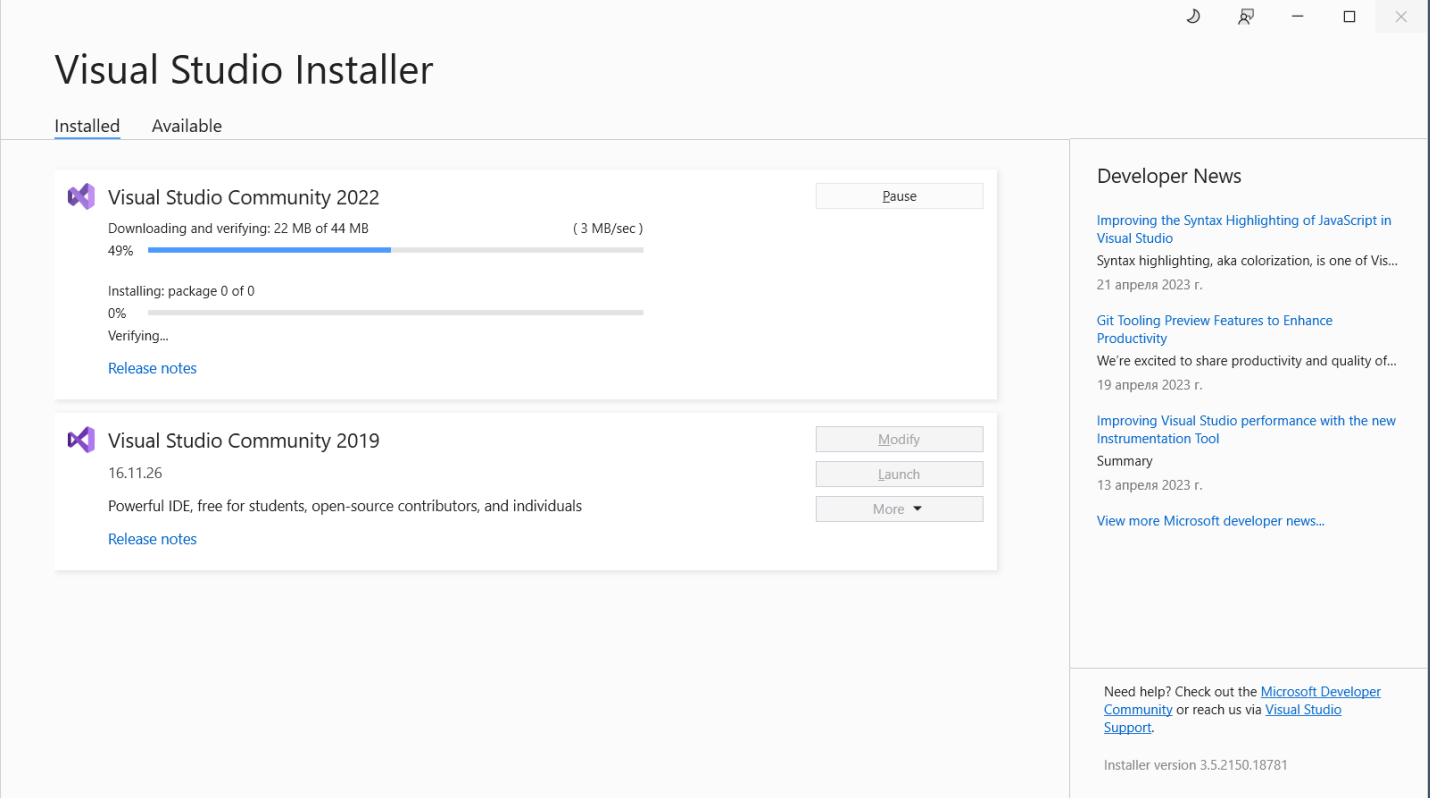

**Переходим к разработке скрипта.**

Для выделенного в **Hierarchy Image Target'а в Inspector'e** выбираем клавишу **Add Component** и в выпадающем меню ищем позицию **New Script**:

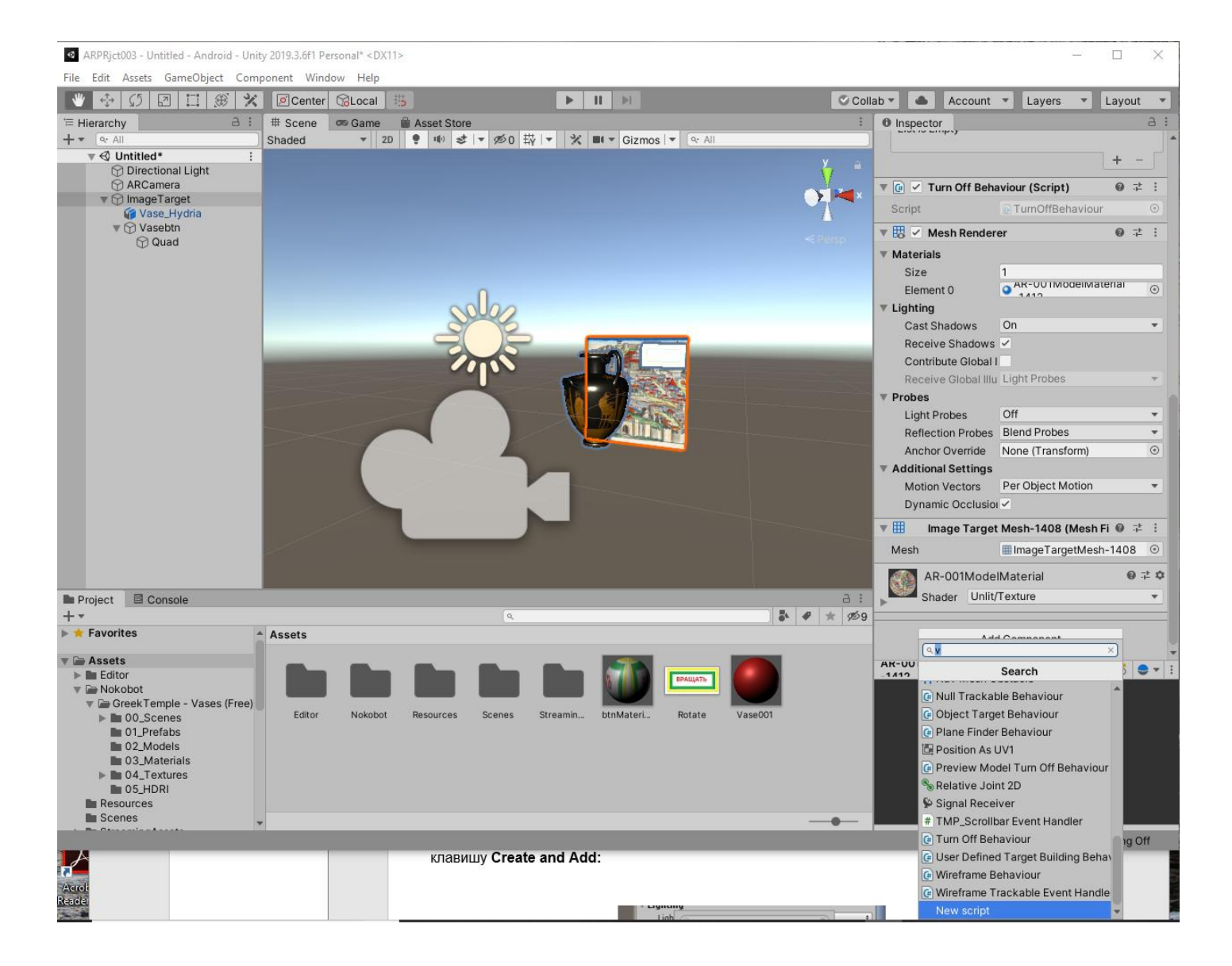

В открывшемся окне New Script в поле имени задаем имя, у нас - vb\_anim, и нажимаем клавишу Create and Add:

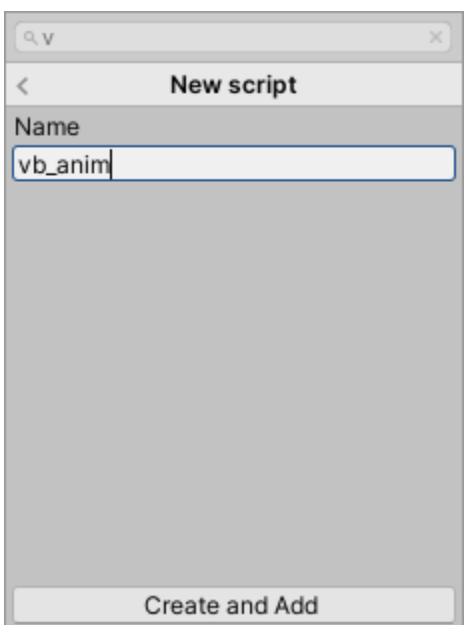

В результате мы получаем шаблон будущего скрипта. Убедиться в этом можно, выделив в области **Project**→**Assets** пиктограмму скрипта **vb\_anim**:

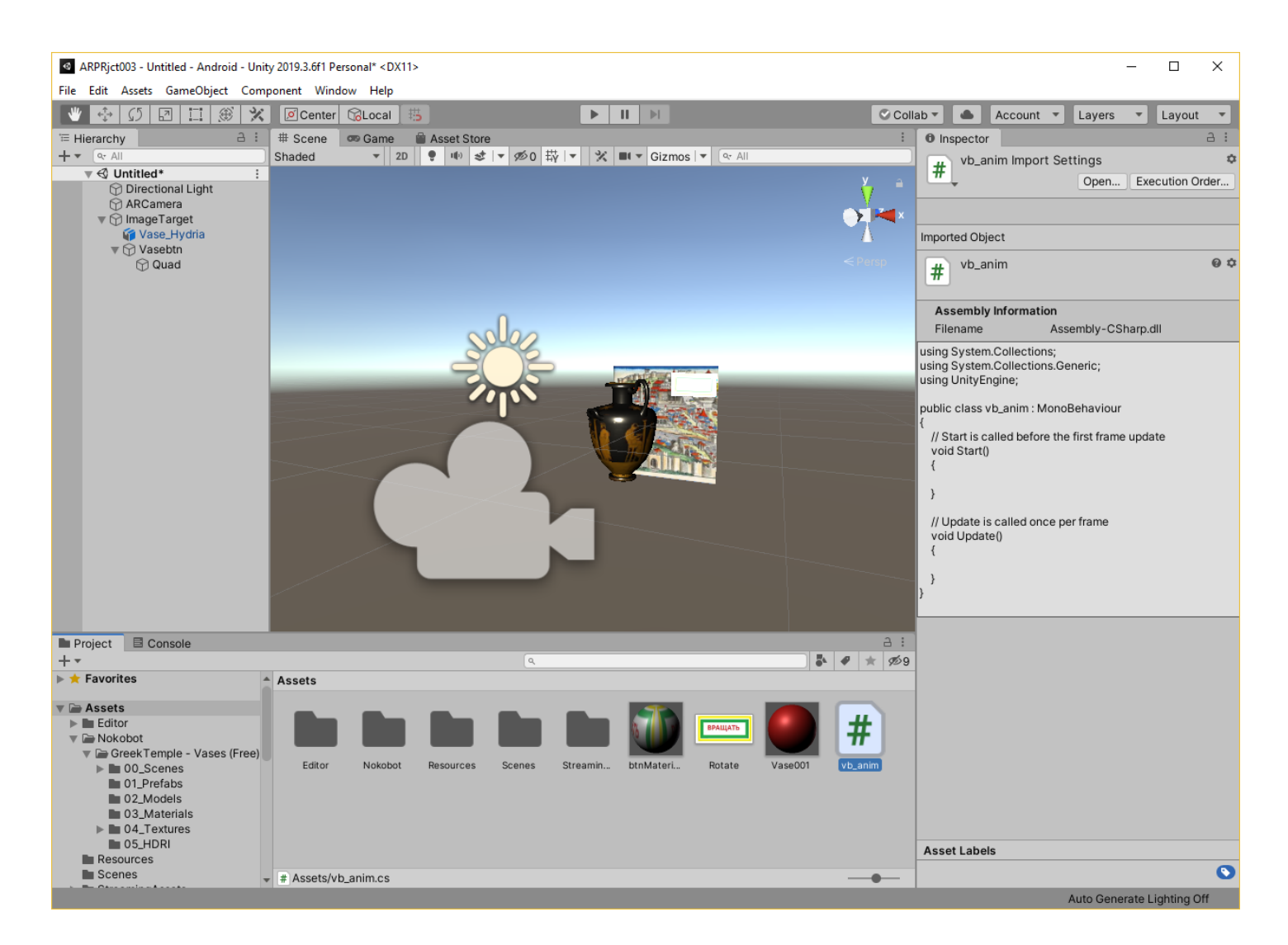

**Для доработки шаблона надо перейти в среду программирования, дважды кликнув на иконку скрипта. В результате открывается среда разработки Microsoft Visual Studio 2022**:

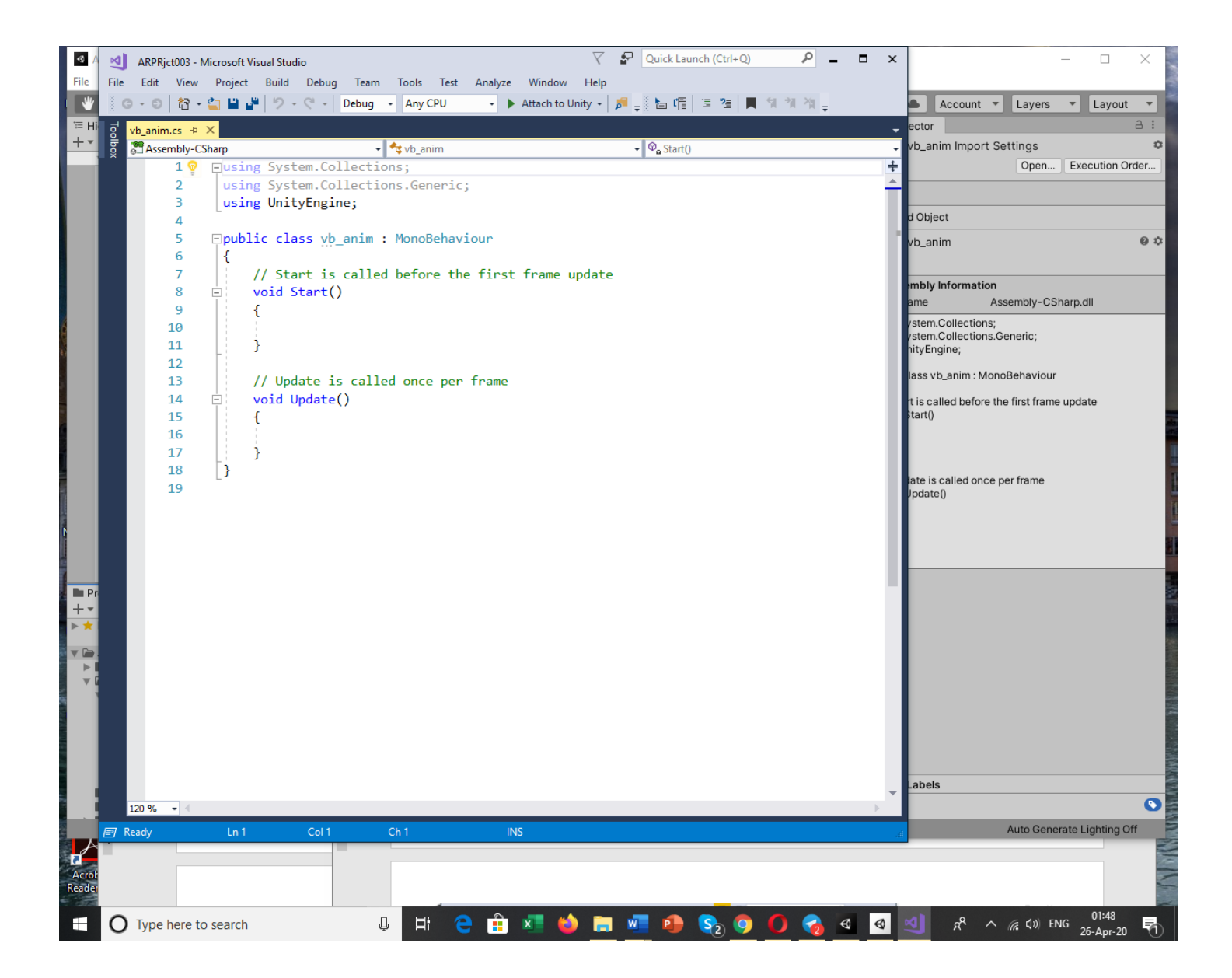

**Модель поведения** Приложения ДР в нашем случае следующая – при обнаружении события **«кнопка нажата»** заготовленная нами анимация (вращение) должна срабатывать; при обнаружении события **«кнопка отжата»** анимация прекращается.

Отображенный выше шаблон нужно дополнить методами и объектами из библиотеки **Vuforia** для реализации описанного сценария.

**Реализация** этого сценария обеспечивается библиотекой **Vuforia**, которую надо добавить в формируемый **Script**:

using Vuforia;

Реализация модели поведения выполняется с помощью подключения библиотек

UnityEngine; UnityEngine.Events; Обработка событий **«кнопка нажата»** и **«кнопка отжата»** реализуется с помощью программных конструкций

```
vbBtnObj.GetComponent<VirtualButtonBehaviour>().RegisterOnButtonPressed(OnBu
ttonPressed);
```
vbBtnObj.GetComponent<VirtualButtonBehaviour>().RegisterOnButtonReleased(OnB uttonReleased);

и

```
public void OnButtonPressed(VirtualButtonBehaviour vb) { 
VaseAni.Play("Vase_Animation"); Debug.Log("Button pressed"); }
```

```
public void OnButtonReleased(VirtualButtonBehaviour vb) { 
VaseAni.Play("none"); Debug.Log("Button released"); }
```
где vbBtnObj и VaseAni – локальные объекты, введенные в структуру шаблона и которым должна быть назначена связь с объектами нашей сцены в **Unity**:

```
public GameObject vbBtnObj;
public Animator VaseAni;
```
vbBtnObj = GameObject.Find("Vasebtn"); и VaseAni.GetComponent<Animator>(); обеспечивают связь с актуальными объектами нашей сцены в Unity.

Для более подробного понимания возможностей работы в **Unity** c объектами «Виртуальная кнопка» вы можете обратиться к материалам **Unity** по теме: «**VirtualButtonBehaviour Class Reference»**

**[https://library.vuforia.com/sites/default/files/references/unity/classVuforia\\_1\\_1VirtualButtonBeh](https://library.vuforia.com/sites/default/files/references/unity/classVuforia_1_1VirtualButtonBehaviour.html) [aviour.html](https://library.vuforia.com/sites/default/files/references/unity/classVuforia_1_1VirtualButtonBehaviour.html)**

Предлагаем вашему вниманию работающий вариант построенного скрипта для нашего примера. Мы должны получить в среде разработки **Visual Studio** скрипт **vb\_anim.cs**

Желтым цветом выделены доработки предложенного шаблона:

```
using System.Collections;
using System.Collections.Generic;
using UnityEngine;
using UnityEngine.Events;
using Vuforia;
public class vb_anim : MonoBehaviour
{
    // Use this for initialization
     public GameObject vbBtnObj;
     public Animator VaseAni;
     // Start is called before the first frame update
     void Start()
     {
```
vbBtnObj = GameObject.Find("Vasebtn");

vbBtnObj.GetComponent<VirtualButtonBehaviour>().RegisterOnButtonPressed(OnBu ttonPressed);

vbBtnObj.GetComponent<VirtualButtonBehaviour>().RegisterOnButtonReleased(OnB uttonReleased);

VaseAni.GetComponent<Animator>();

}

public void OnButtonPressed(VirtualButtonBehaviour vb) { VaseAni.Play("Vase\_Animation"); Debug.Log("Button pressed"); }

```
public void OnButtonReleased(VirtualButtonBehaviour vb) { 
VaseAni.Play("none"); Debug.Log("Button released"); }
     // Update is called once per frame
void Update()
     {
     }
}
```
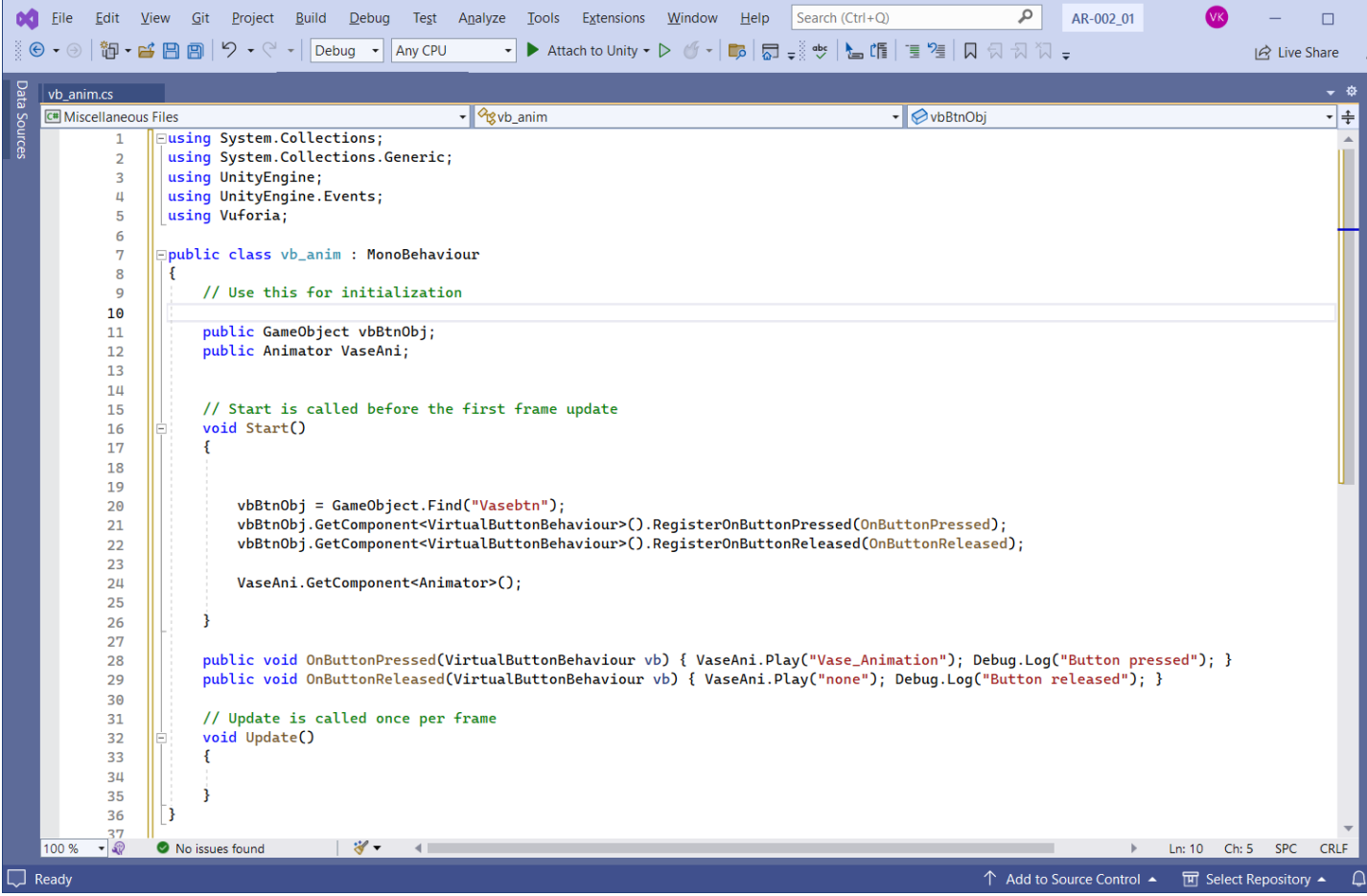

Убеждаемся в том, что скрипт не содержит синтаксических ошибок и сохраняем его в проекте в локальной ФС. (в **Vusual Studio: File** → **Save Assets/vb\_anim.cs**) →

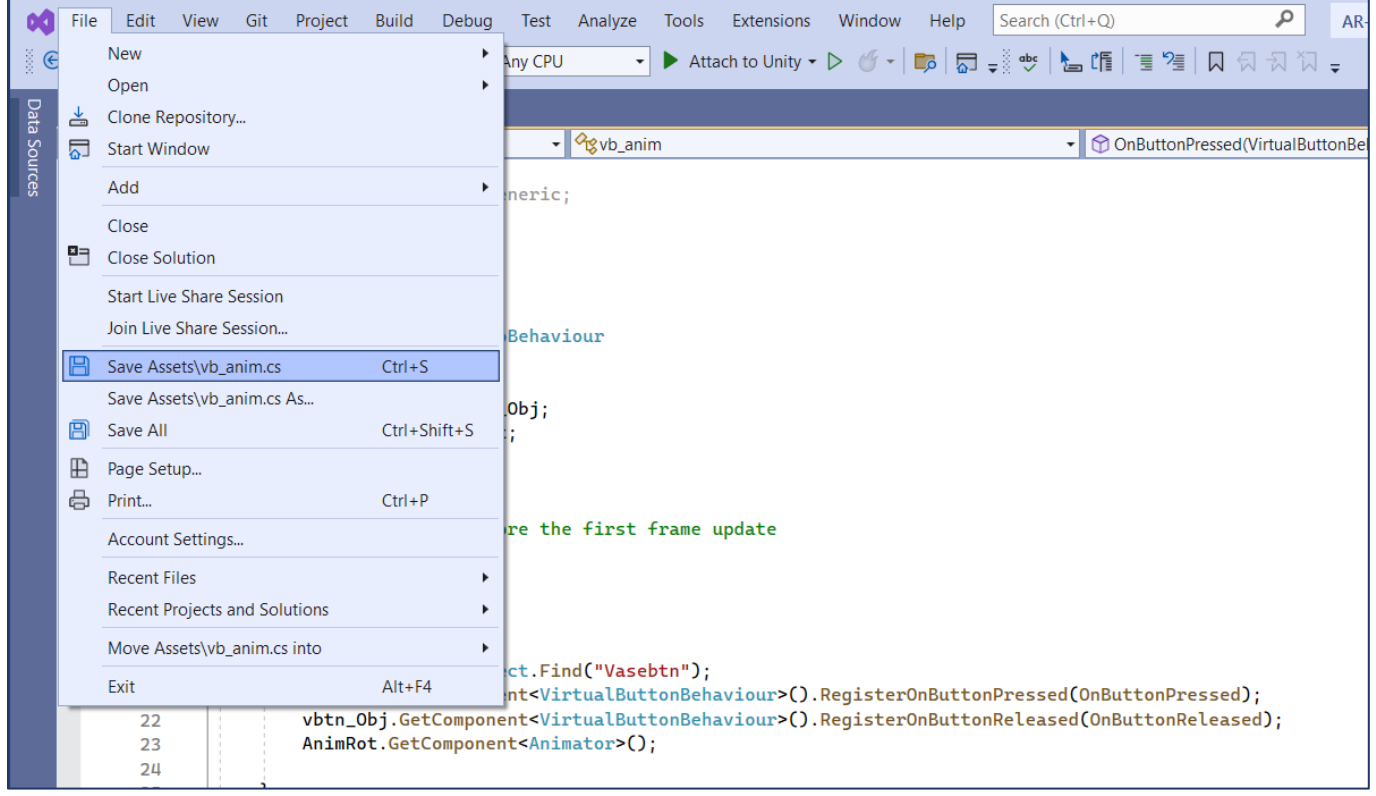

## В результате в **Unity 3D в Inspector'е** мы увидим измененный и доработанный скрипт:

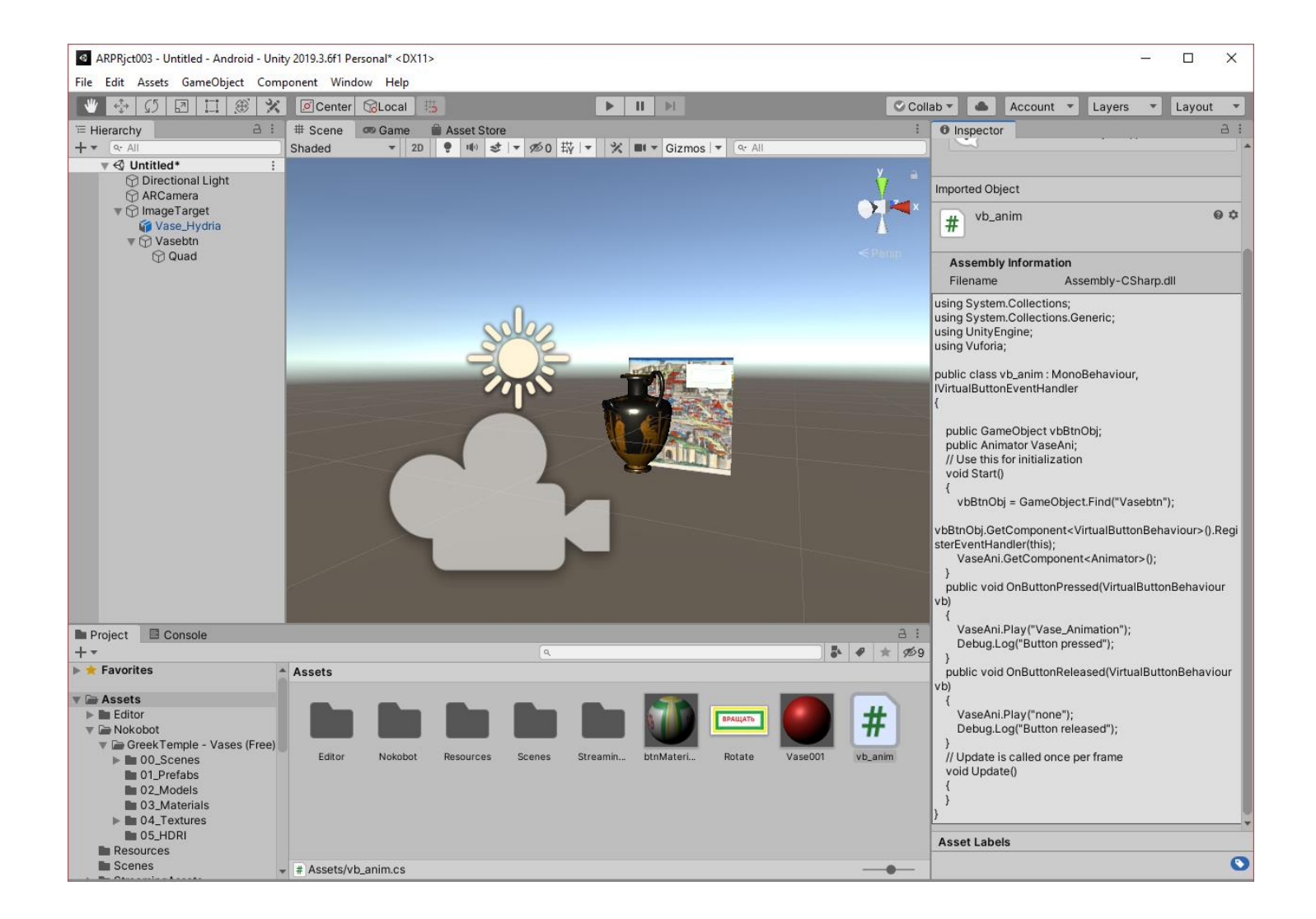

Возвращаемся к объекту **Image target.** В **Inspector'е** для него мы видим раздел, связанный со скриптом:

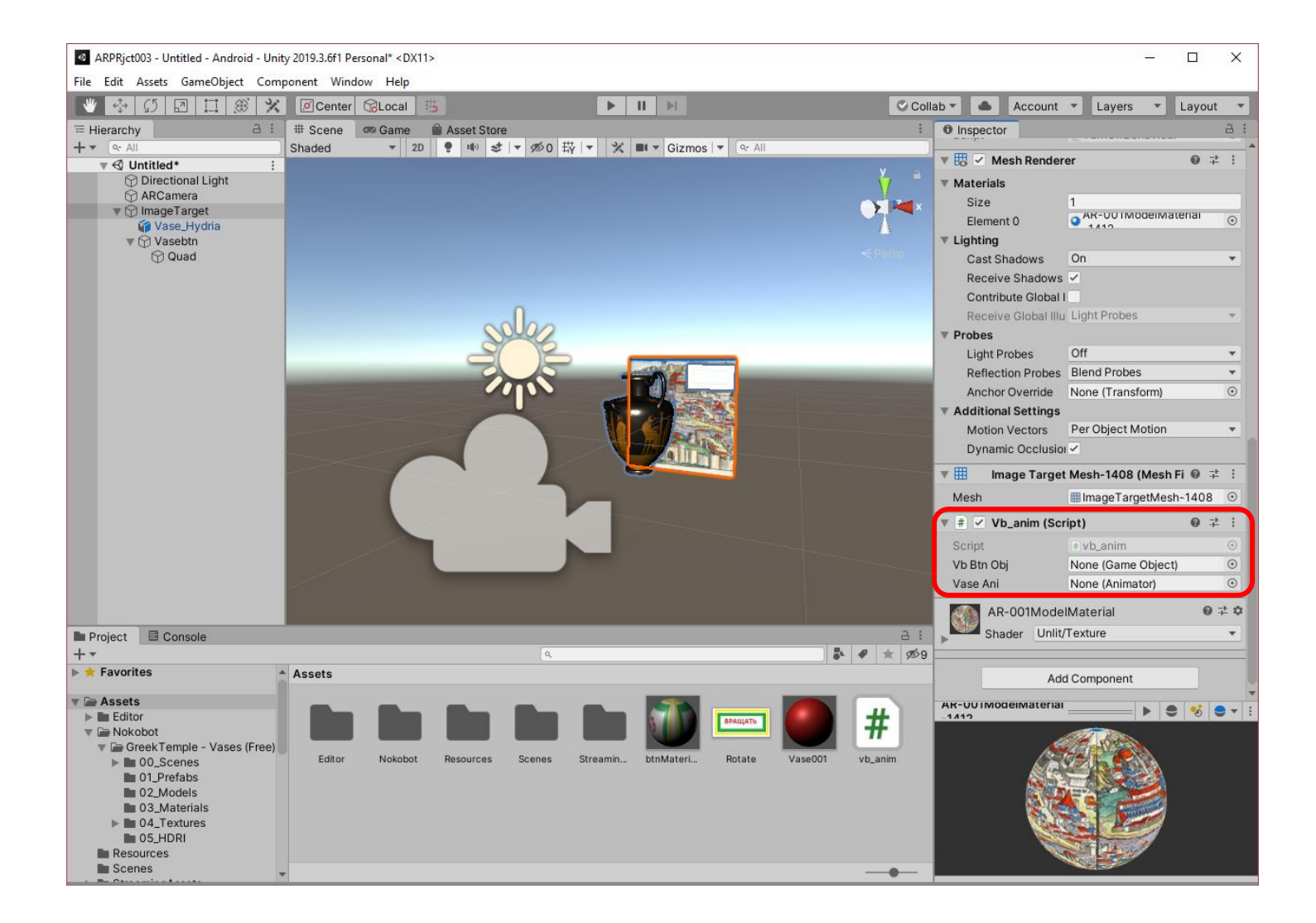

Обратите внимание, что скрипт в **Inspector'е** представлен двумя точками входа – **Vb Btn Obj** и **Vase Ani**, которым соответствуют заведенные нами в скрипте объекты **vbBtnObj** и **VaseAni**. Один из них отвечает за **виртуальную кнопку** (например, **vbBtnObj**), второй – за анимационную последовательность (например **VaseAni**). При этом в соответствующих полях **Inspector'а** пока против этих точек входа нет ни одного объекта (**None** – соответствующий квалификатор).

**Привяжем** к объекту **Vb Btn Obj** скрипта **vb\_anim** виртуальную кнопку, подготовленную нами на предыдущих этапах, **Vasebtn**. Для этого операцией **drag-n-drop из Hierarchy** перетаскиваем кнопку **Vasebtn** в поле **Inspector'а**:

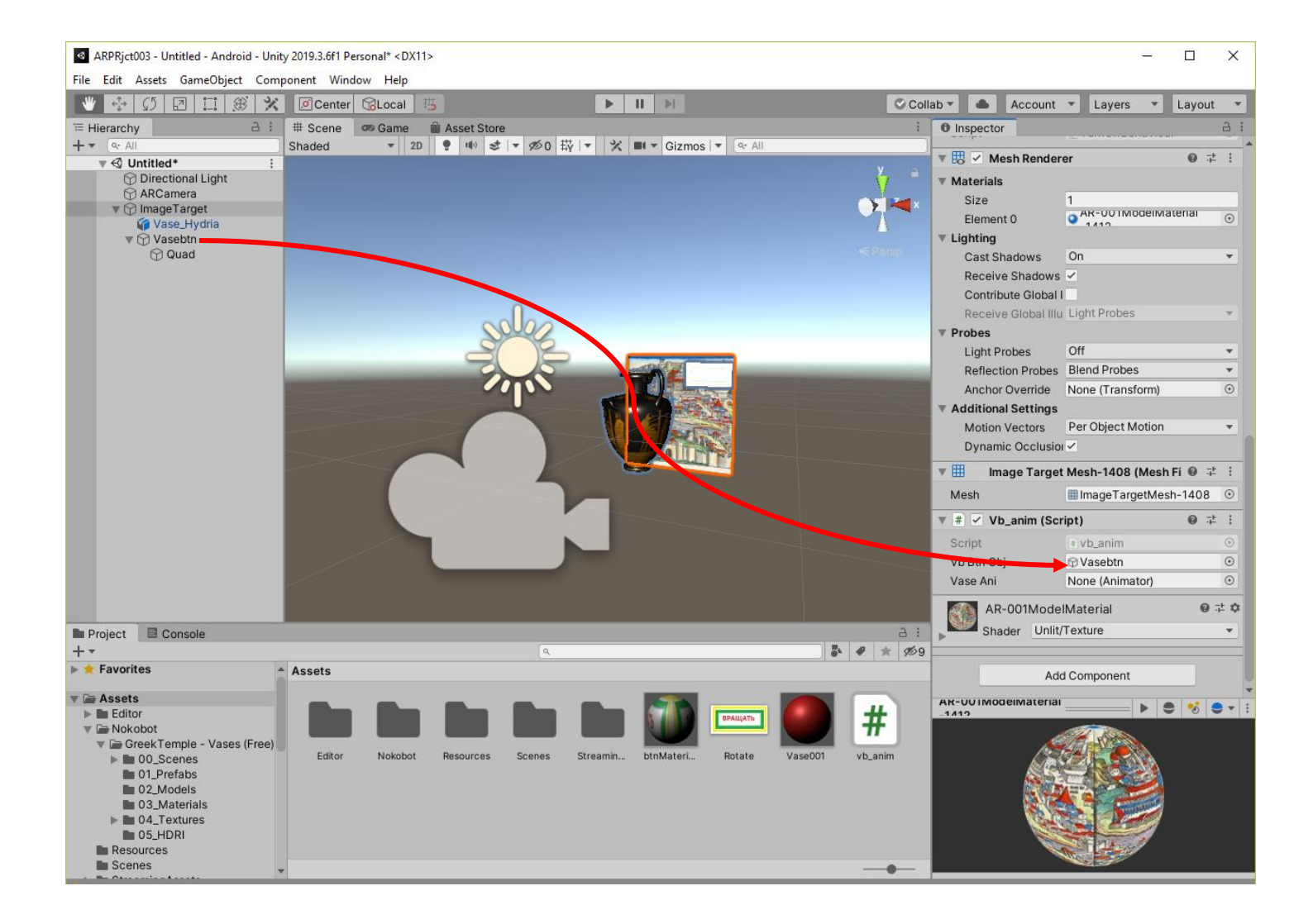

Аналогичные действия производим с объектом **Vase Ani –** связываем с ним объект **Vase\_Hydria (Animator)**, который нам доступен как ссылка **Vase\_Hydria в Hierarchy**. См. скрипт. Обратите внимание – аниматор является компонентом описанного объекта **Vase\_Hydria.**

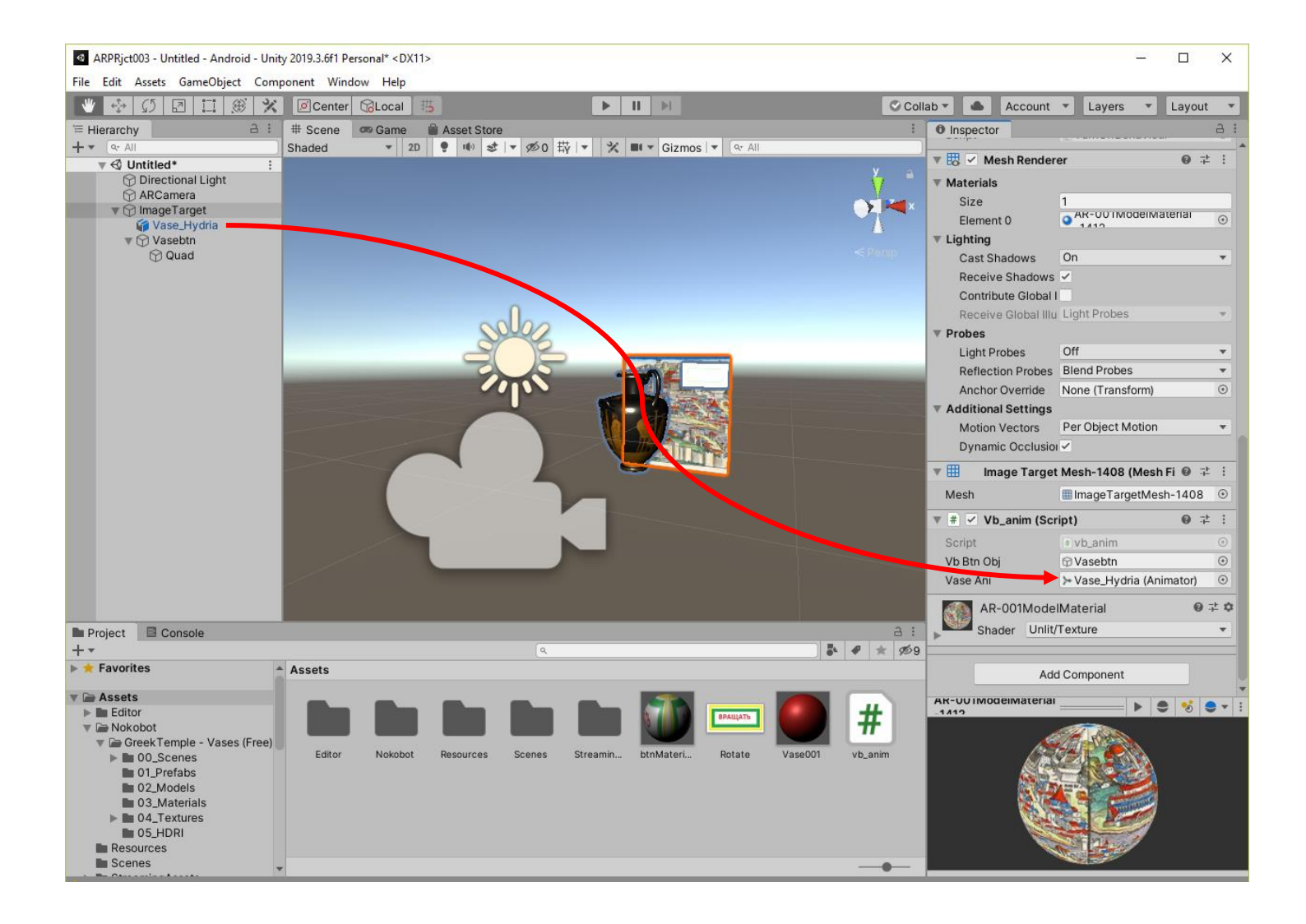

Доработаем взаимодействие со скриптом при наступлении события **OnButtonReleased**.

**Для этого** необходимо реализовать сценарий, при котором при отжатой кнопке (событие **OnButtonReleased**) анимация отключена – в скрипте это соответствует оператору

```
VaseAni.Play("none");
```
Это означает, что мы должны скорректировать компонент **Animator**, добавив в него **«none»,**  которого пока еще нет. Выделяем в **Hierarchy** нашу **3D Модель Vase\_Hydria**, а в основном меню выполняем последовательность вызовов **Windows**→**Animation**→**Animator**:

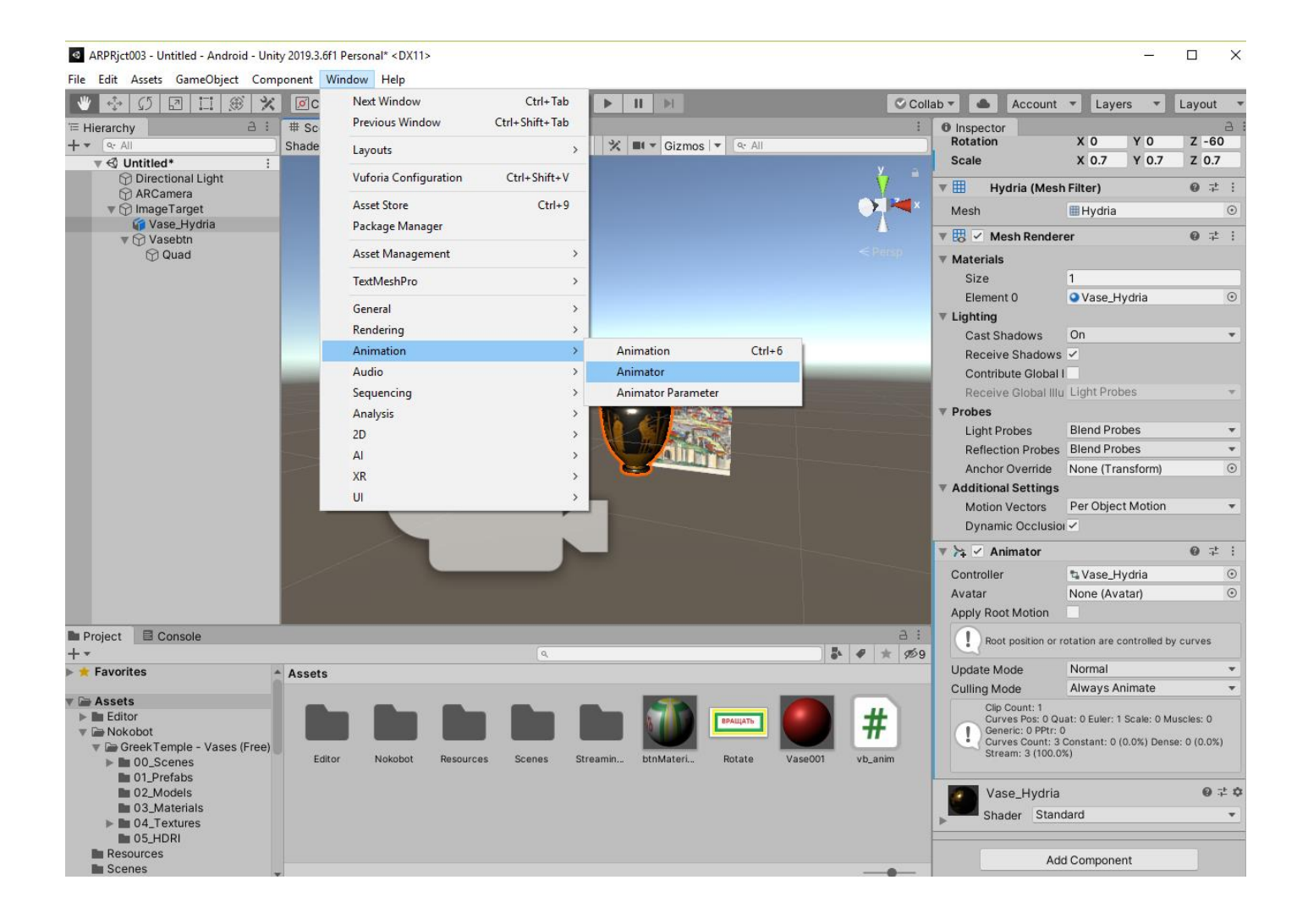

В результате получаем новое окно:

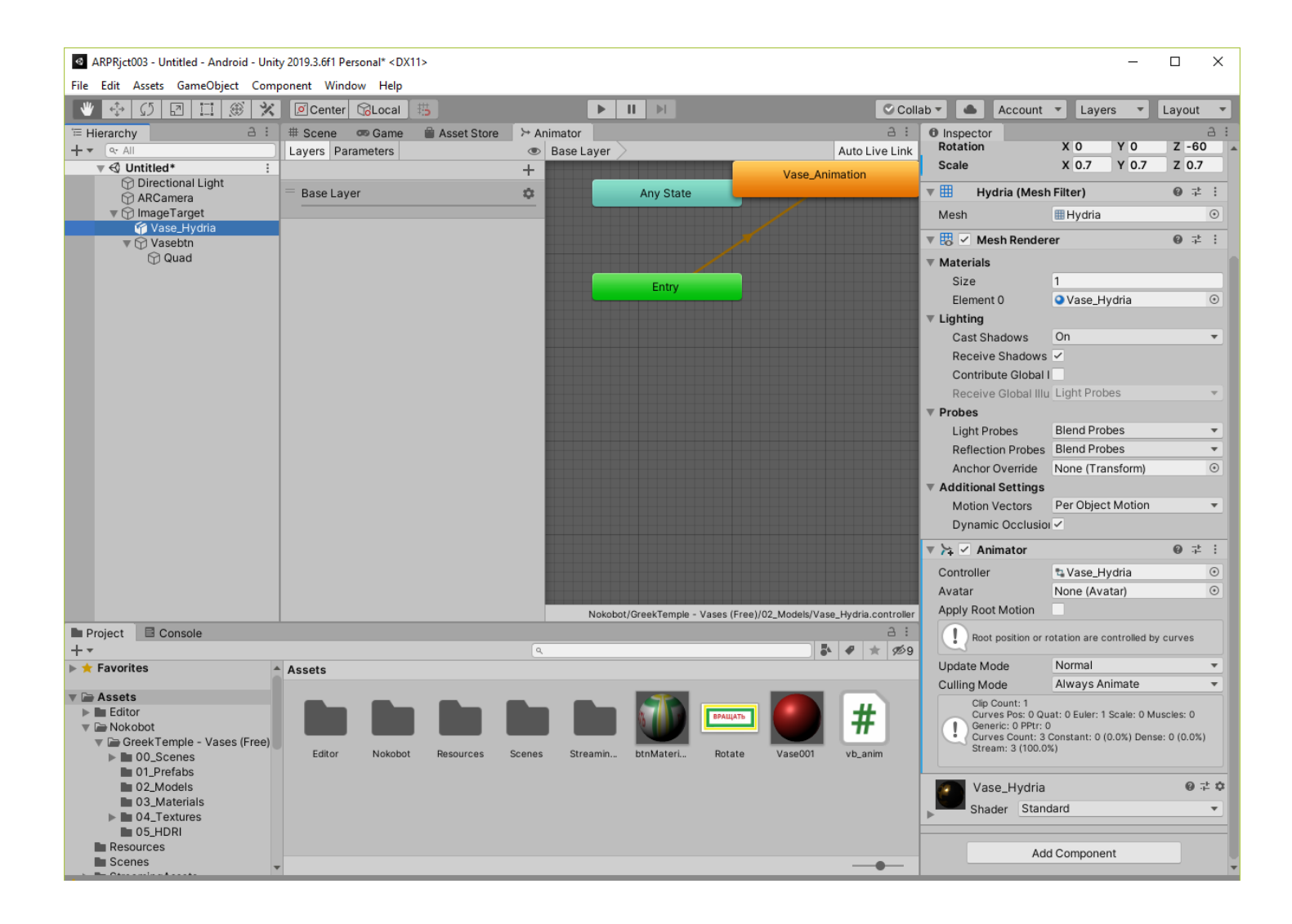

Добавляем в этом окне компонент **none.** Для этого в пустом месте окна **Animator** кликаем правой клавишей и добавляем состояние **Empty:**

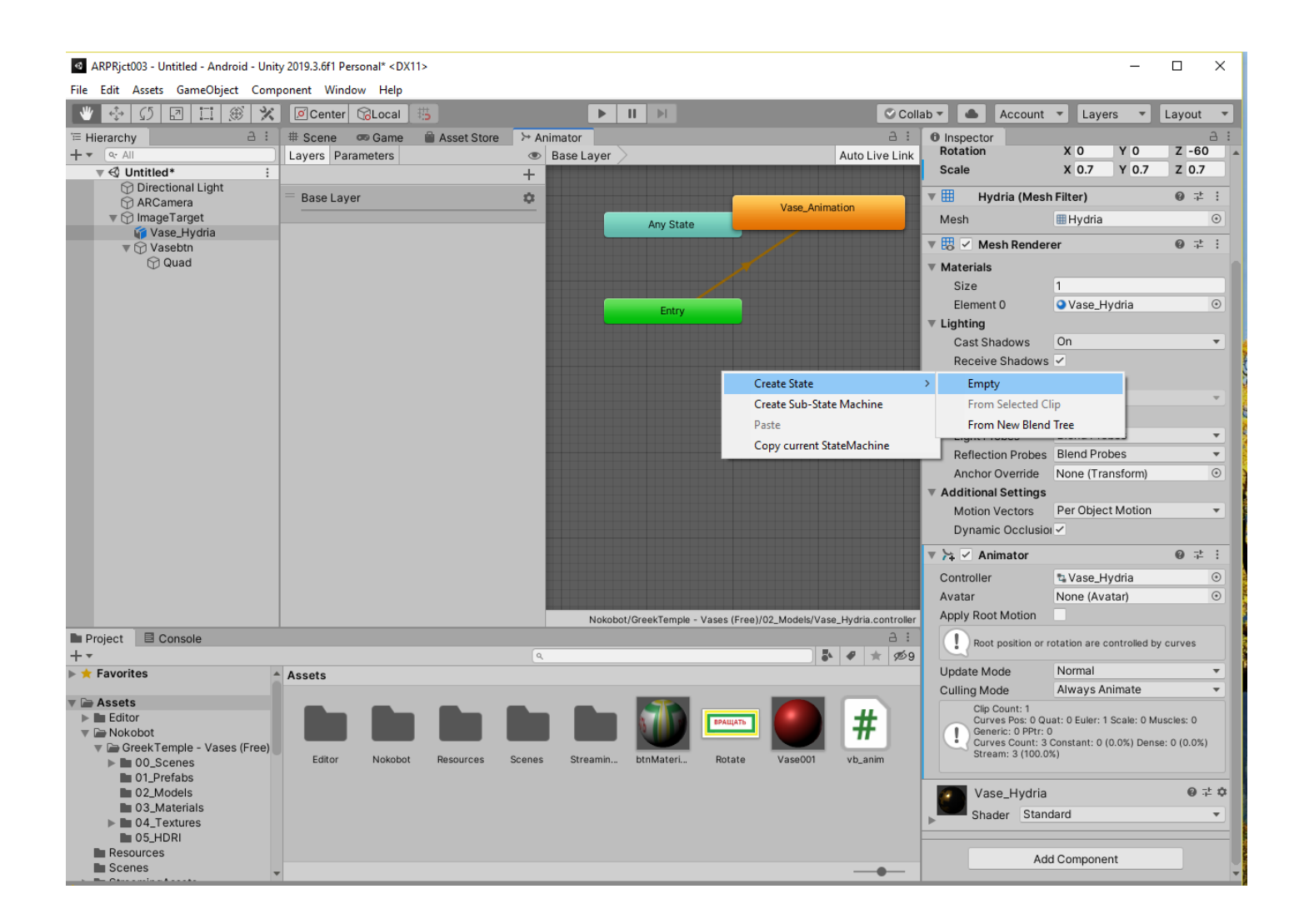

Результат:

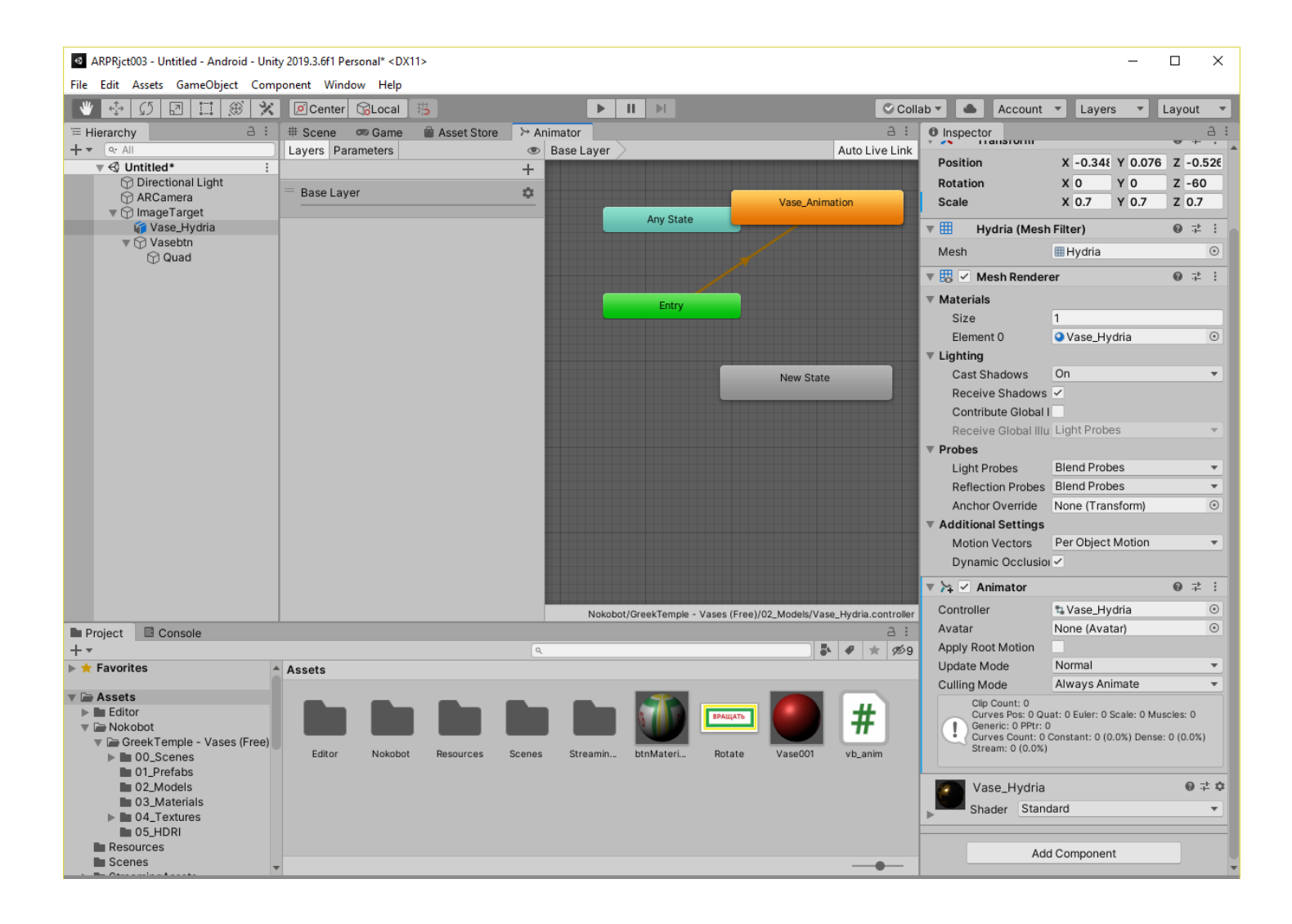

Переименовываем **New State** на **none**, что делается непосредственно в **Inspector'е** в первом текстовом поле:

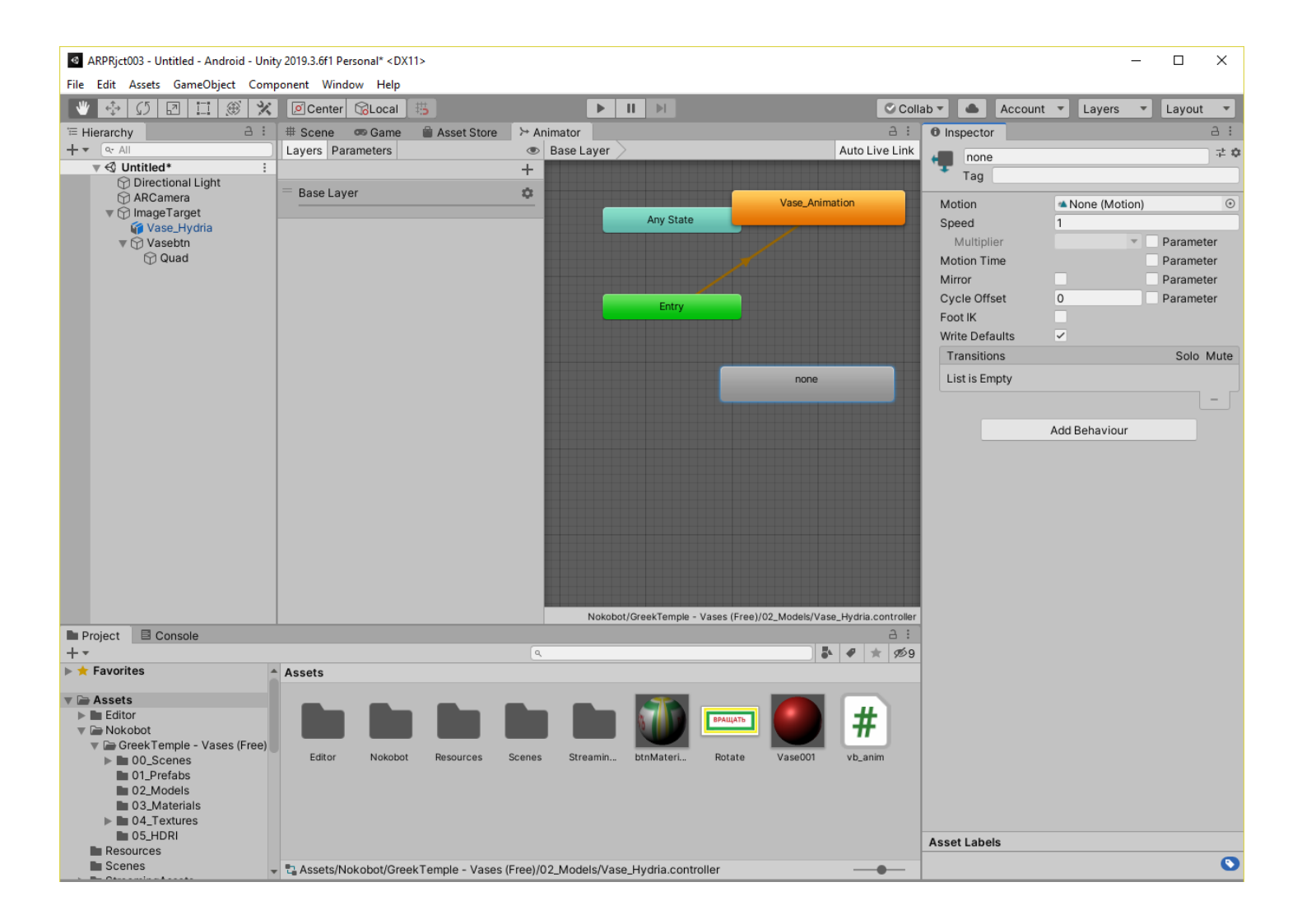

Как видно из графического представления программы, анимация (**Vase\_Animation**) запускается сразу после входа (**Entry**) в компонент **Аниматор** при любом начальном состоянии клавиши – состояние по умолчанию. Нам необходимо блокировать анимацию при старте программы, т.к. по условиям сценария анимация производится только при наступлении события **«нажатая клавиша»**. Для этого мы должны в качестве состояния по умолчанию использовать не **Vase\_Animation,** а **none.** (см. скрипт). Для этого подводим курсор в окне **Animator** к **none**, по правой клавише мыши выбираем действие **Set as Layer Default State:**

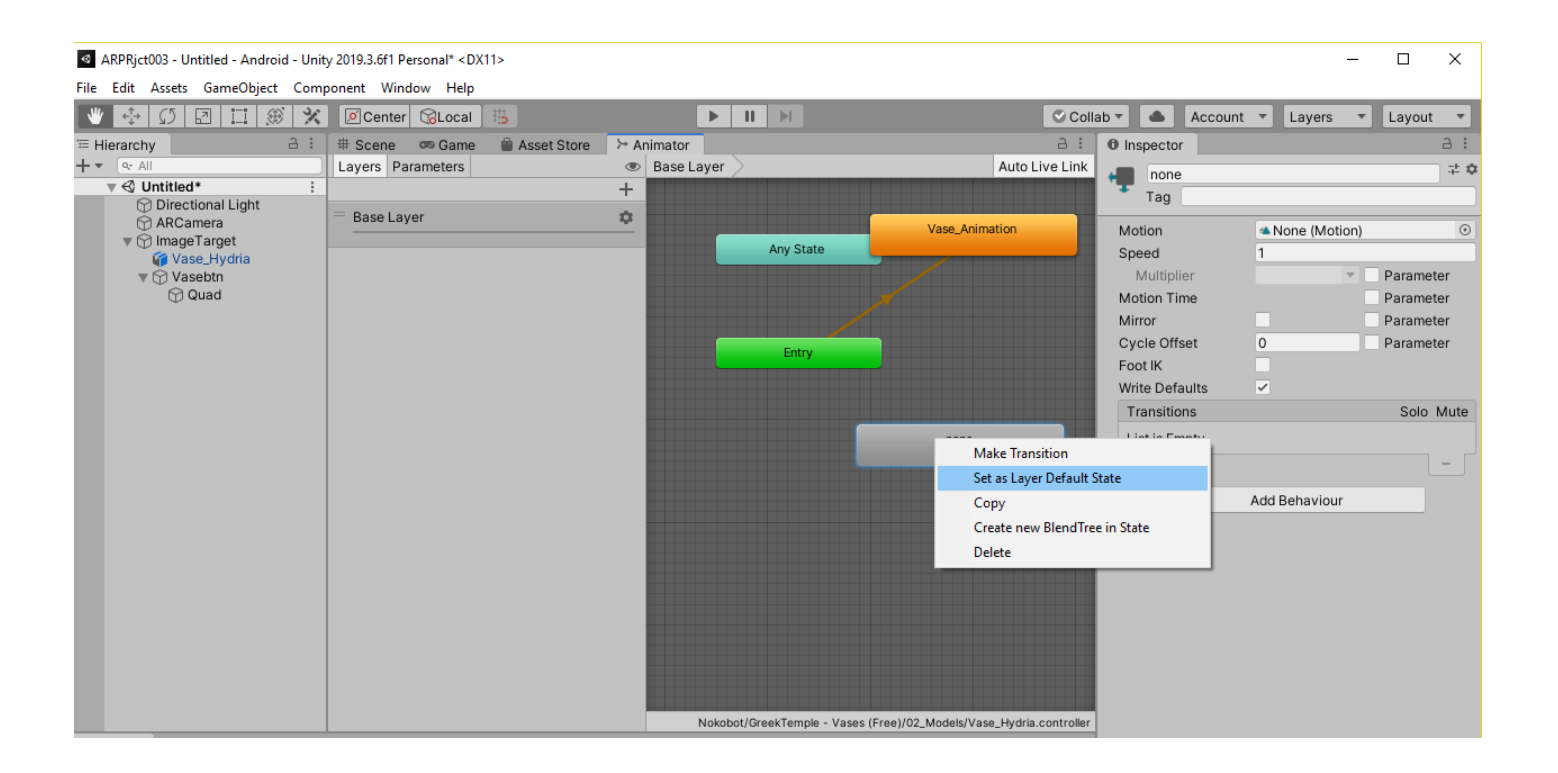

## В результате Аниматор будет выглядеть следующим образом:

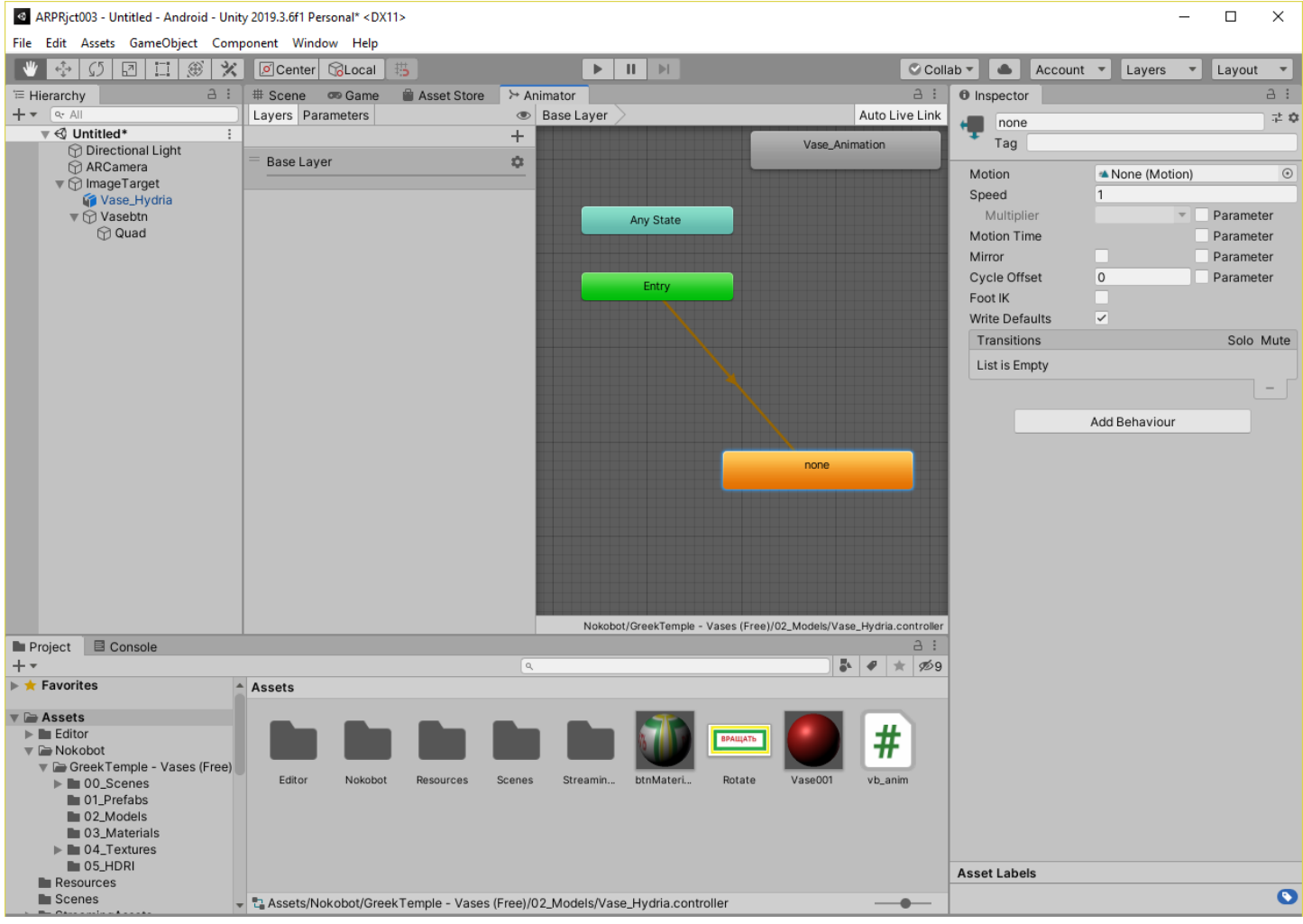

Работа по созданию сцены завершена. Проверка достигнутого в разрабатываемой сцене выполняется в режиме **Game (Play)** с использованием камеры локального компьютера.

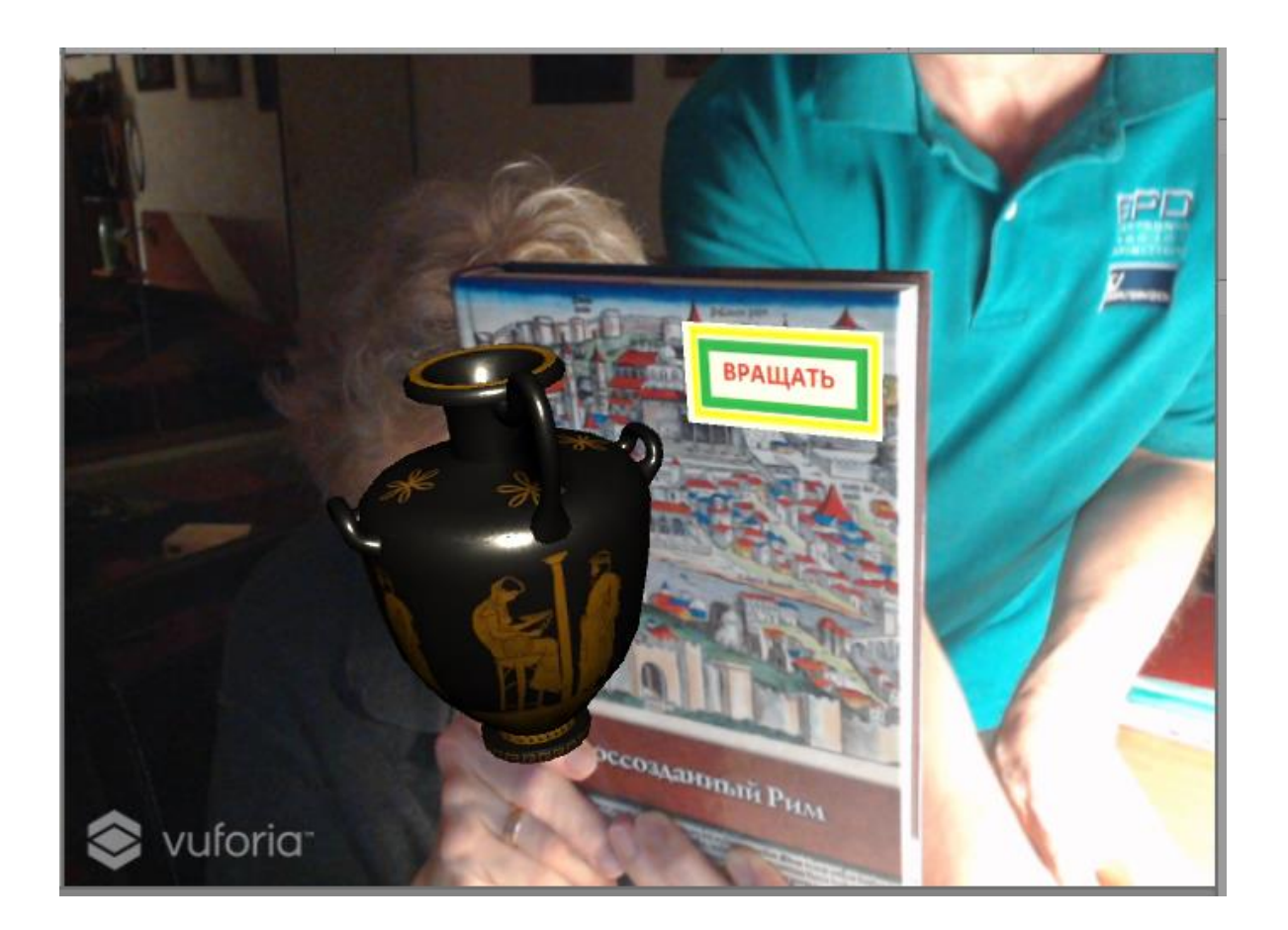

**3. Создание** файла **.apk** для загрузки Приложения ДР на **Android**-МУ.

Все установки, настройки и манипуляции с окнами и функциями **Unity 3D** для создания файла **.apk** идентичны тем, что вы выполняли в ЛР№2, части 1, 2, 3. Не забудьте снабдить свое загружаемое на МУ Приложение иконкой!

Сохраняем собранный файл **.apk** в локальной файловой системе разработчика, загружаем и устанавливаем его на **Android -** МУ любым известным вам способом.

Видео разработанного в данной ЛР Приложения ДР доступно по ссылке:

**<https://youtu.be/BL9qEuMptd0>**

**Разработанное в рамках ЛР № 3, Часть 2 AR-Приложение необходимо продемонстрировать преподавателю. Для этого загрузите свой .apk на любой файлообменник или доступное облако и пришлите мне ссылку!**

**Не забудьте про таргет!**